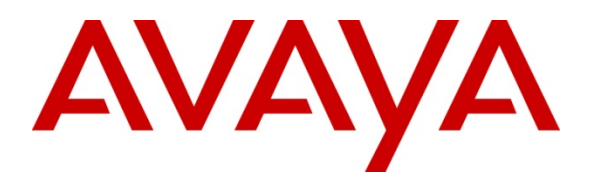

 **Avaya Solution & Interoperability Test Lab** 

# **Application Notes for Configuring Remote User Access to Avaya one-X® Communicator H.323 over VPN Net Direct SSL tunnel using Avaya VPN Gateway 3050 with Avaya Aura® Communication Manager 6.0.1 Issue – 1.0**

# **Abstract**

This Application Notes present a configuration where a remote user with Avaya one-X® Communicator H.323 soft client establishes and terminates a VPN Net Direct SSL Tunnel in the main office location with an Avaya VPN Gateway 3050. After completing the VPN Net Direct SSL tunnel negotiation, the Avaya one-X® Communicator H.323 soft client will register to Avaya Aura® Communication Manager R6.0.1.

The validation test of the sample configuration was conducted at the Avaya Solution and Interoperability Test Lab.

# **1. Introduction**

### 1.1. **Net Direct Client**

Avaya Net Direct is a VPN client that can be downloaded to the remote user pc from the Avaya VPN Gateway 3050. When the remote user exits Net Direct or the SSL VPN session, the client is automatically uninstalled. Net Direct client offers a simple and secure access method. Net Direct includes a network driver that captures network traffic and tunnels it through SSL to the Avaya VPN Gateway. The Avaya VPN Gateway then decrypts the traffic and forwards it to the requested destination. The tunneled network destination is configurable. The Net Direct client is packet based, and since it operates at a lower network level, it supports more applications. By clicking on a Web Portal link the Net Direct client is downloaded, installed and launched on the remote user's pc. While Net direct is running in the background, the remote user can access intranet resources through his or her native applications without the need to install VPN client software manually. When the remote user exits Net Direct or the Portal, the client is automatically uninstalled.

### 1.2. **Interoperability Compliance Testing**

The objective of this interoperability test is to verify that the Avaya one-X® Communicator H.323 soft client can interoperate with Avaya VPN Gateway 3050 over a VPN Net Direct SSL tunnel, while registered to Avaya Aura® Communication Manager running as an Evolution Server. Another objective is to confirm that Avaya one-X® Communicator H.323 can make a video call, interoperate with Avaya Aura® Messaging and Avaya Aura® Presence Services, while the VPN Net Direct SSL tunnel is established to the Avaya VPN Gateway 3050.

## 1.3. **Configuration**

The configuration used in these Application Notes is shown in **Figure 1**. The Avaya Aura® Communication Manager running as an Evolution Server is used to register Avaya one-X® Communicator soft client while the VPN Net Direct SSL tunnel is established. The Avaya G650 Media Gateway contains the IP Server Interface card which is used to interface with the Avaya Aura® Communication Manager Evolution Server. The G650 Media Gateway also contains the CLAN and Medpro cards used for signaling and audio generation respectively. The diagram indicates logical signaling connections. The Avaya Aura® Presence Services Server is used to provide Presence information to one-X® Communicator H.323 soft client. The Avaya Aura® Messaging server is used to provide voicemail functionality and message waiting indicator (mwi) to the one-X® Communicator H.323 soft client. All components are physically connected to a single Avaya C363T-PWR Converged Stackable Switch, and are administered into a subnet range, 135.64.186.x. The Avaya VPN Gateway 3050 is configured to establish a VPN Net Direct SSL tunnel to the remote user pc. The Juniper SSG 5 is used to simulate a broadband connection thus giving the remote user pc access to the internet.

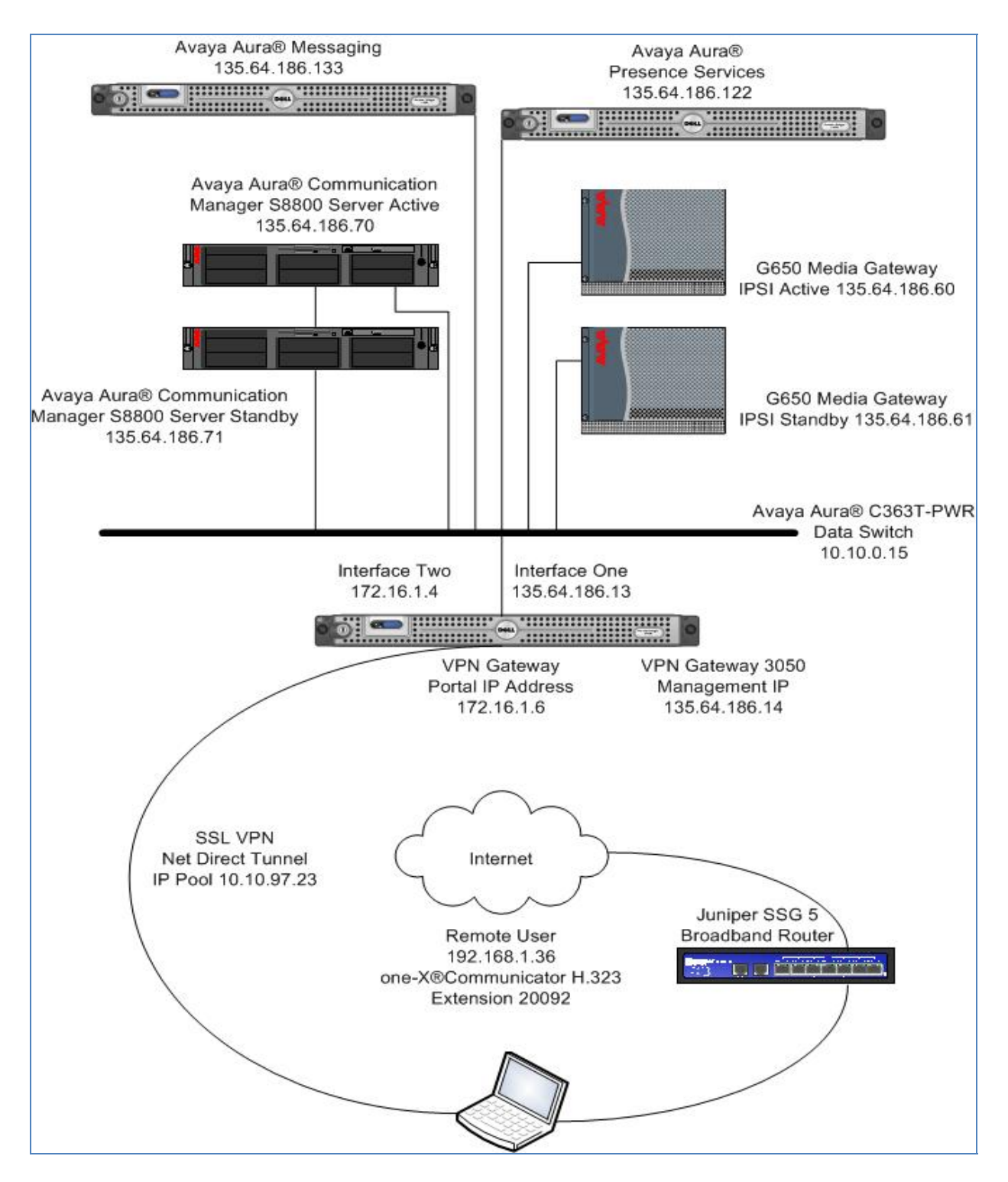

**Figure 1: VPN Net Direct SSL Tunnel using Avaya VPN Gateway 3050** 

# **2. Equipment and Software Validated**

The following equipment and software were used for the sample configuration provided:

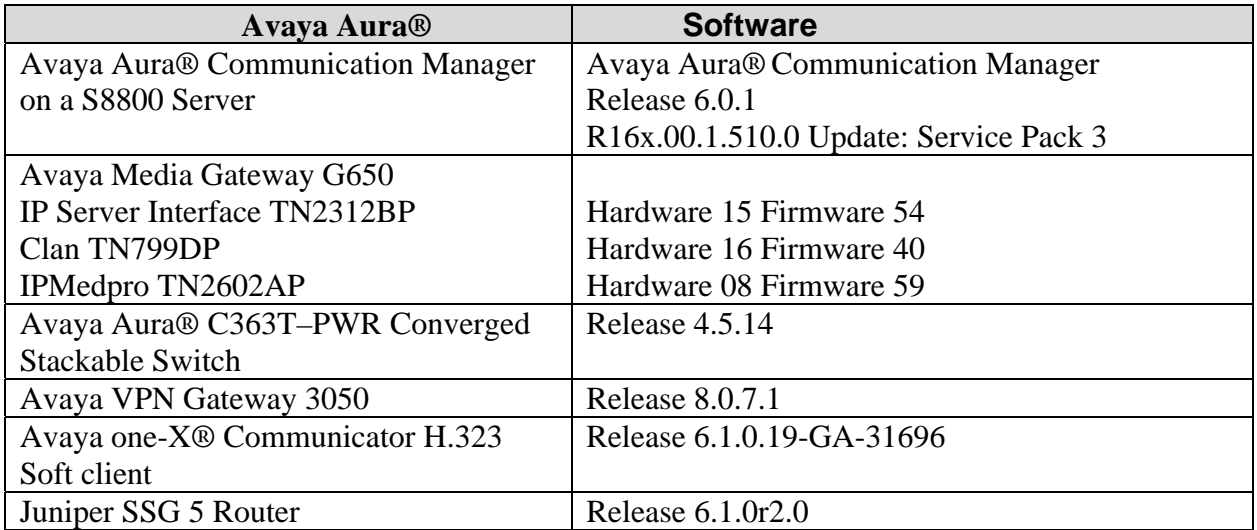

# **3. Configure Avaya Aura® Communication Manager**

This section describes steps needed to configure Communication Manager. It will describe configuration of ip codec, ip network region, ip network map and configuring one-X Communicator as a station for a remote user to make a video call. These instructions assume that Communication Manager has been installed, configured, licensed and provided with a functional dial plan. It was decided to place the one-X Communicator H.323 soft client endpoint, that would reside on the remote users pc, into ip network region 1.

### 3.1. **Administer IP-Codec**

This section describes the **IP Codec Set** screen. IP Codec **G.729** was used for testing purposes with the one-X Communicator H.323 endpoint on the remote user pc.

```
display ip-codec-set 1 and 2 and 2 and 2 and 2 and 2 and 2 and 2 and 2 and 2 and 2 and 2 and 2 and 2 and 2 and 2 and 2 and 2 and 2 and 2 and 2 and 2 and 2 and 2 and 2 and 2 and 2 and 2 and 2 and 2 and 2 and 2 and 2 and 2 a
                                   IP Codec Set 
      Codec Set: 1 
    Audio Silence Frames Packet<br>Codec Suppression Per Pkt Size(m
 Codec Suppression Per Pkt Size(ms)<br>1: G.729 h 2 20
1: G.729 n 2 20
2: G.711A n 2 20
 3: G.711MU n 2 20
  4:
```
On **Page 2** set **Allow Direct-IP Multimedia** to **y** (yes). For this configuration a **Maximum Call Rate for Direct-IP Multimedia** of **768 :Kbits** was set to prevent video from oversubscribing.

```
display ip-codec-set 1 Page 2 of 2 
                    IP Codec Set 
                       Allow Direct-IP Multimedia? y 
           Maximum Call Rate for Direct-IP Multimedia: 768:Kbits 
   Maximum Call Rate for Priority Direct-IP Multimedia: 768:Kbits
              Mode Redundancy<br>
relay 0
  FAX relay 0<br>Modem off 0
  Modem
  TDD/TTY US 3
  Clear-channel n 0
```
### 3.2. **Administer IP Network Region**

This section describes the **IP Network Region** screen**.** It was decided to place the one–X Communicator H.323 endpoint into **network region 1**. The **Authoritative Domain** was set to **silstack.com**. The codecs used on the SIP endpoints were placed in **Codec Set 1**. IP Shuffling was turned on so both **Intra-region IP-IP Direct Audio** and **Inter-region IP-IP Direct Audio**  were set to **yes.**

```
display ip-network-region 1 and 1 and 1 and 1 and 1 and 1 and 1 and 1 and 1 and 1 and 1 and 1 and 1 and 1 and 1 and 1 and 1 and 1 and 1 and 1 and 1 and 1 and 1 and 1 and 1 and 1 and 1 and 1 and 1 and 1 and 1 and 1 and 1 an
                                               IP NETWORK REGION 
   Region: 1 
Location: 1 Authoritative Domain: silstack.com 
Name:<br>MEDIA PARAMETERS
       MEDIA PARAMETERS Intra-region IP-IP Direct Audio: yes
   Codec Set: 1 Inter-region IP-IP Direct Audio: yes UDP Port Min: 2048 IP Audio Hairpinning? n
                                                               IP Audio Hairpinning? n
     UDP Port Max: 3329
```
Solution & Interoperability Test Lab Application Notes ©2011 Avaya Inc. All Rights Reserved.

Go to **Page 4** and ensure that ip codec set 1 is used when connection calls to **dst rgn** (destination region) **1.**

```
display ip-network-region 1 Page 4 of 20 
 Source Region: 1 Inter Network Region Connection Management I M 
                                                           G A t
dst codec direct WAN-BW-limits Video Intervening Dyn A G c 
rgn set WAN Units Total Norm Prio Shr Regions CAC R L e 
1 1 y NoLimit 1 all t
2 all 2 all 2 all 2 all 2 all 2 all 2 all 2 all 2 all 2 all 2 all 2 all 2 all 2 all 2 all 2 all 2 all 2 all 2 all 2 all 2 all 2 all 2 all 2 all 2 all 2 all 2 all 2 a
```
#### 3.3. **Administer IP Network Map**

This section describes the **IP Network Map** screen. The IP Address range will be the same range as the IP Pool address range defined on the VPN Gateway 3050. The **FROM** range was **10.10.97.0** and the **TO** range was **10.10.97.255**. The **Network Region** was **1** and **Subnet Bits** was **24**.

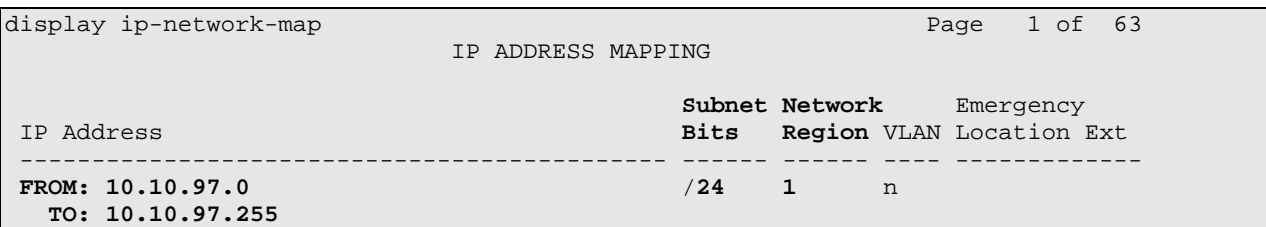

#### 3.4. **Administer Station Screen**

This screen describes the **station** form setup for the one-X Communicator H.323 endpoint on Communication Manager. The **Extension** used was **20092** with phone **Type 9640**. Phone type 9640 was the recommended phone type to use for the one-X Communicator H.323 endpoint. The **Name** of the phone was set to **H323, 1XC**. The two parameters **IP Softphone** and **IP Video**  were set to **yes** to enable the one-X Communicator extension to make a video call.

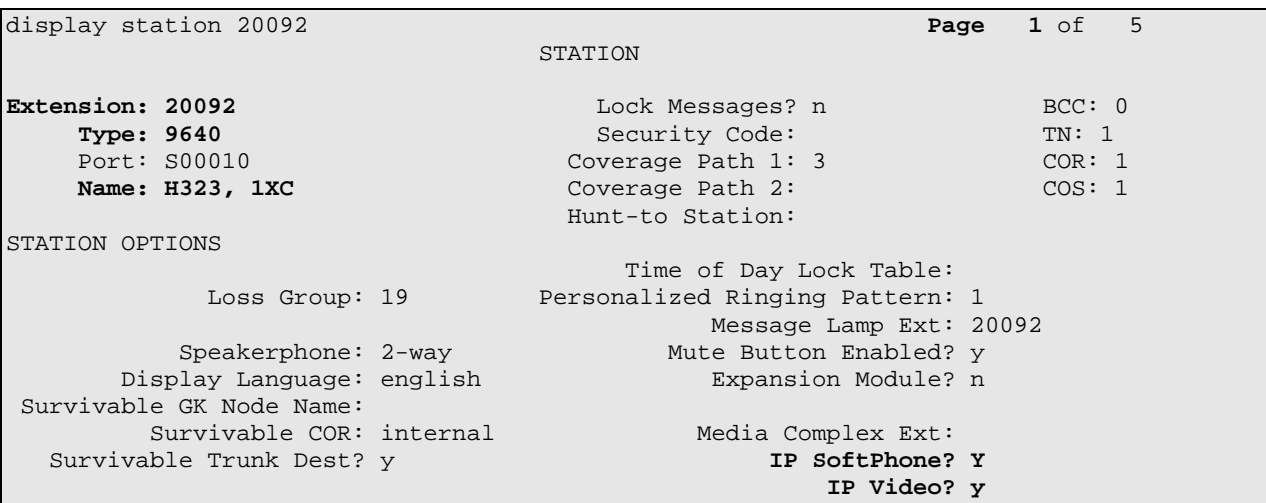

 display station 20092 **Page 2** of 5 STATION FEATURE OPTIONS LWC Reception: spe Auto Select Any Idle Appearance? n Coverage Msg Retrieval? y<br>Auto Answer: none LWC Log External Calls? n<br>CDR Privacy? n CDR Privacy? n Data Restriction? n Data Restriction? n Data Restriction? n Data Restriction? n Data Restriction? n Redirect Notification? y 1dle Appearance Preference? n<br>Per Button Ring Control? n 1999 Bridged Idle Line Preference? n Bridged Idle Line Preference? n Bridged Call Alerting? n Restrict Last Appearance? y Active Station Ringing: single EMU Login Allowed? n H.320 Conversion? n Per Station CPN - Send Calling Number?<br>Service Link Mode: as-needed EC500 State: enabled Service Link Mode: as-needed<br>Multimedia Mode: enhanced Multimedia Mode: enhanced Audible Message Waiting? n Muller Type: The Muller Display Client Redirection? n<br>MUDIX Name: Name: Select Last Used Appearance? n Select Last Used Appearance? n Coverage After Forwarding? s Multimedia Early Answer? n Remote Softphone Emergency Calls: as-on-local **Direct IP-IP Audio Connections? y**  Emergency Location Ext: 20092 Always Use? n IP Audio Hairpinning? n

On **Page 2**, **Direct IP – IP Audio Connections** were set to yes (**y**).

#### 3.5. **Save Translations**

Use the **save translations** command to save these changes.

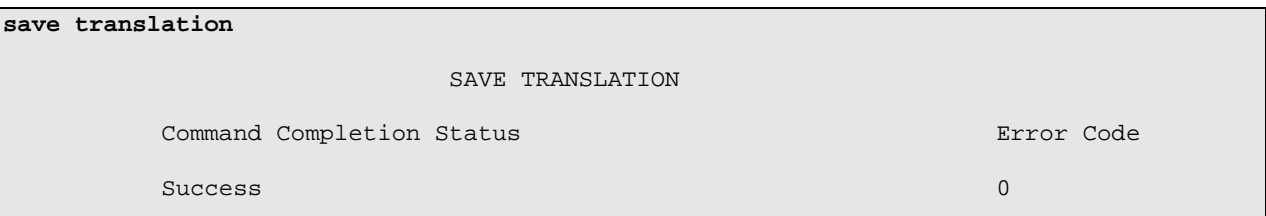

# **4. Administer Avaya VPN Gateway 3050**

The following steps describe configuration of the VPN Gateway 3050. This section will describe the server configuration needed to establish a VPN Net Direct SSL tunnel between the remote user pc and VPN Gateway 3050. It will describe administering an IP Pool, enabling Net Direct, configuring Split Tunneling and administering a Net Direct link to establish the VPN Net Direct SSL tunnel. This section will also describe configuring the Avaya VPN Gateway in a two arm configuration, where interface One will be configured to handle the private traffic and interface Two will be configured to handle public traffic. It will also detail setting up static routes and the creation of the SSL VPN Gateway or Gateway Portal . It will also describe creating a Trusted Group and assigning the Net direct Link to that Group. Administering of User Accounts is also discussed.

### 4.1. **Access the Avaya VPN Gateway 3050**

To access the VPN Gateway 3050 browse to the management IP Address. This was **http://135.64.186.14.** Input the User ID and password for the VPN Gateway 3050.

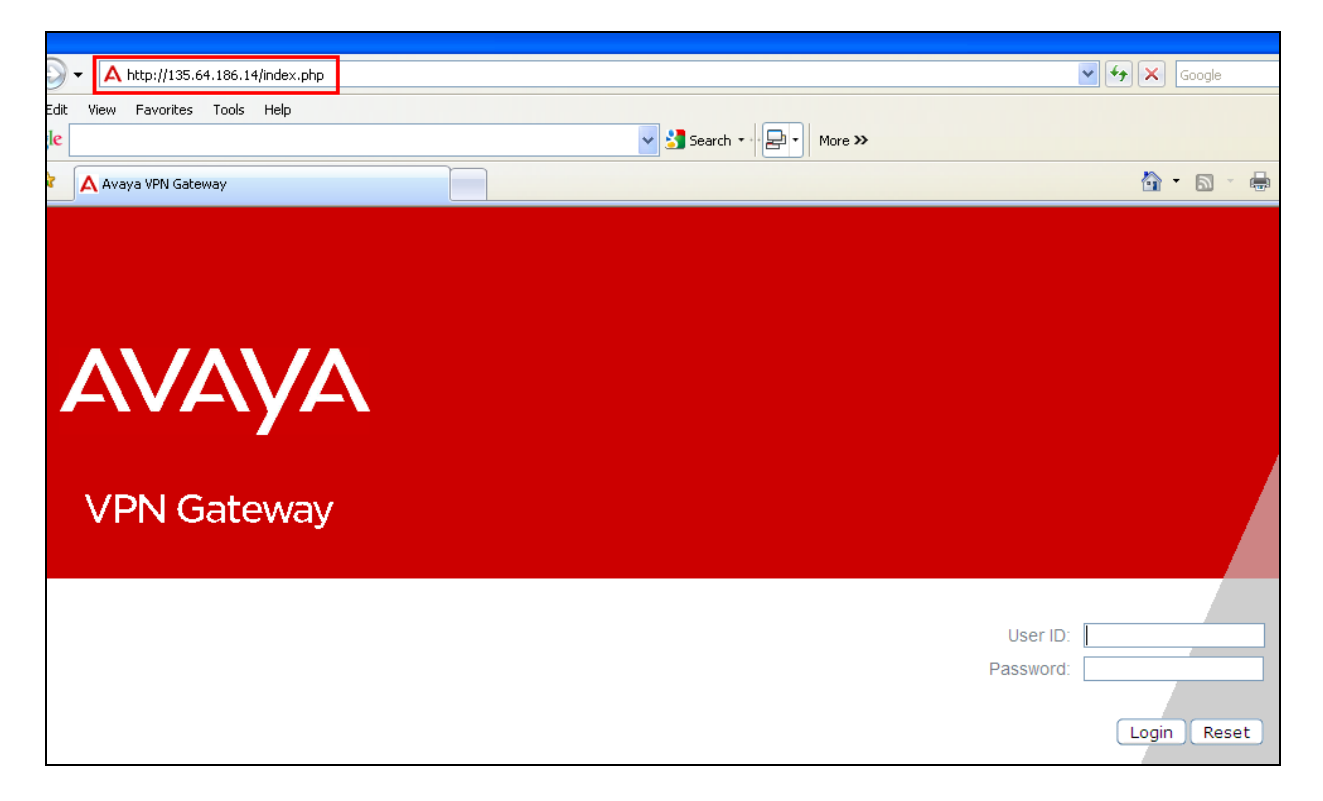

Upon login the following screen is displayed.

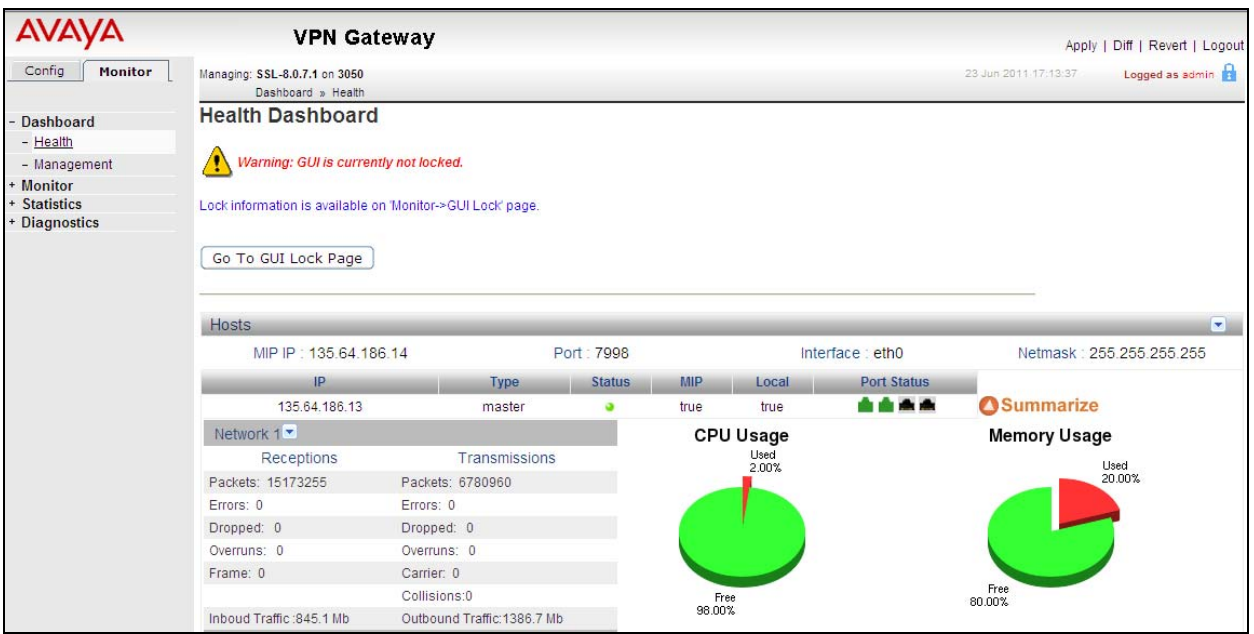

#### 4.2. **Administer Public Private Interface**

Select **Config**  $\rightarrow$  **Host(s)** on the graphical user interface to configure the public and private side of the VPN Gateway. In order to have 135.64.186.x network side configured as the private interface and the 172.16.1.x network side configured as the public interface, the **Default Gateway** was set to **172.16.1.2**. Select **Update**.

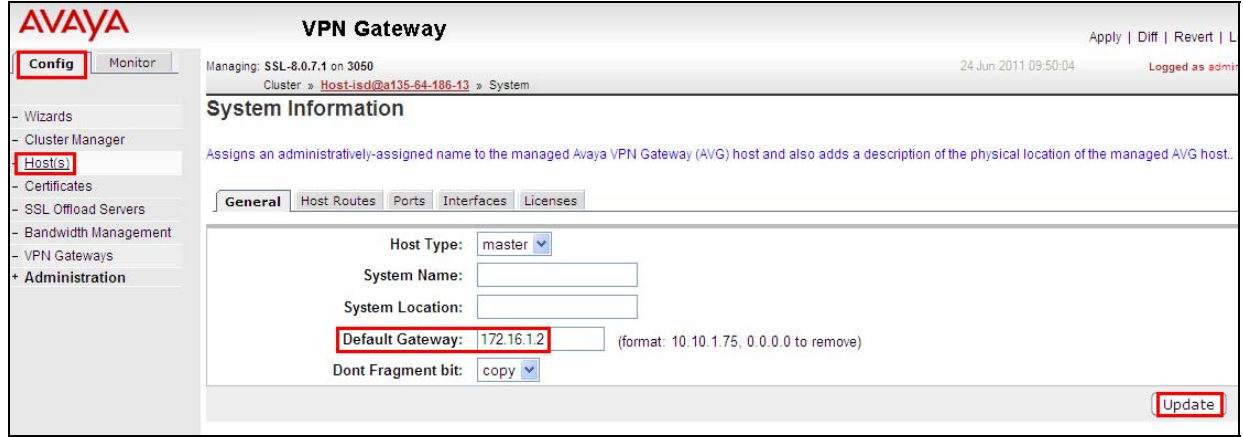

# 4.3. **Administer Interface One**

Select **Config**  $\rightarrow$  **Hosts**  $\rightarrow$  **Interfaces** on the graphical user interface of the VPN Gateway 3050. Select the **ADD** option.

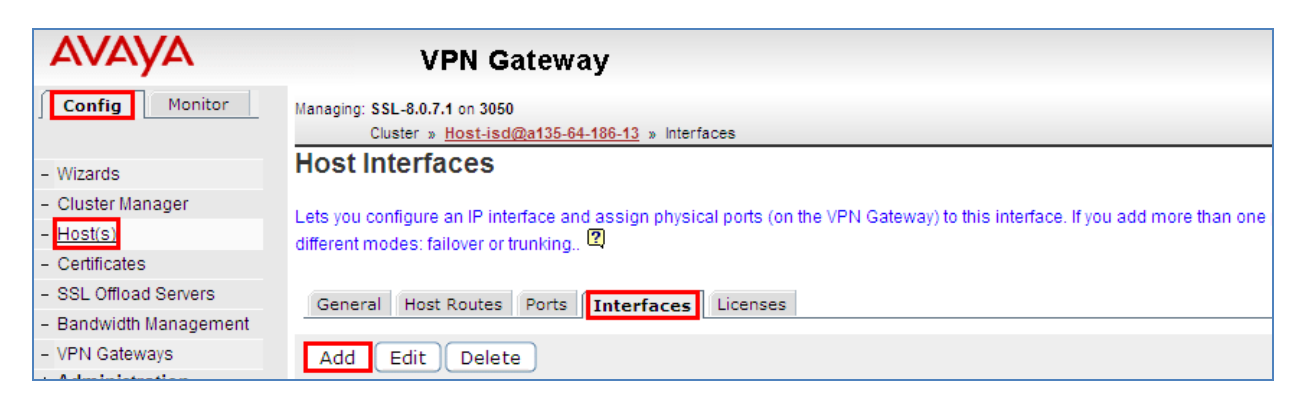

Interface One had **IP address** set to **135.64.186.13**, the inside interface. The **Netmask** was set to **255.255.255.224** and the **Default Gateway** was **135.64.186.1**. Interface **1** was **Selected** from the **Port(s)** column. The **Update** button was selected to update the configuration.

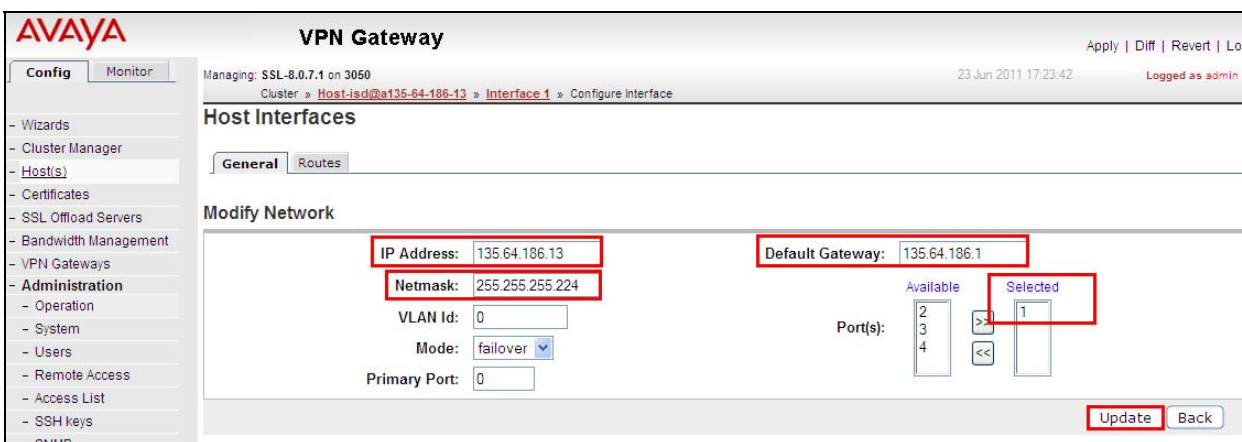

# 4.4. **Administer Interface Two**

Select **Config**  $\rightarrow$  **Hosts**  $\rightarrow$  **Interfaces** on the graphical user interface of the VPN Gateway 3050. Select the **ADD** option.

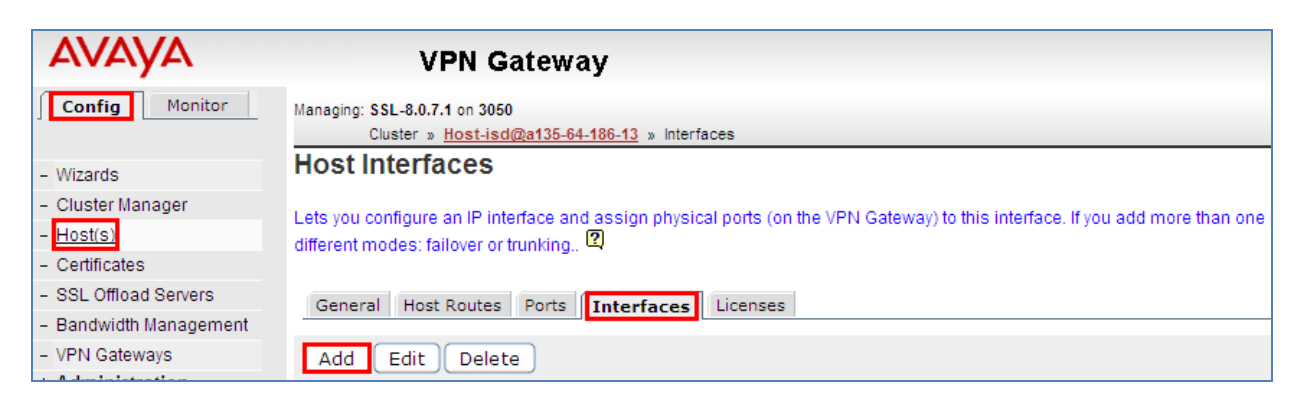

Interface Two had **IP address** set to **172.16.1.4**, the outside interface. The **Netmask** was set to **255.255.255.0** and the **Default Gateway** was **172.16.1.2**. Interface **2** was **Selected** from the **Port(s)** column. The **Update** button was selected to update the configuration.

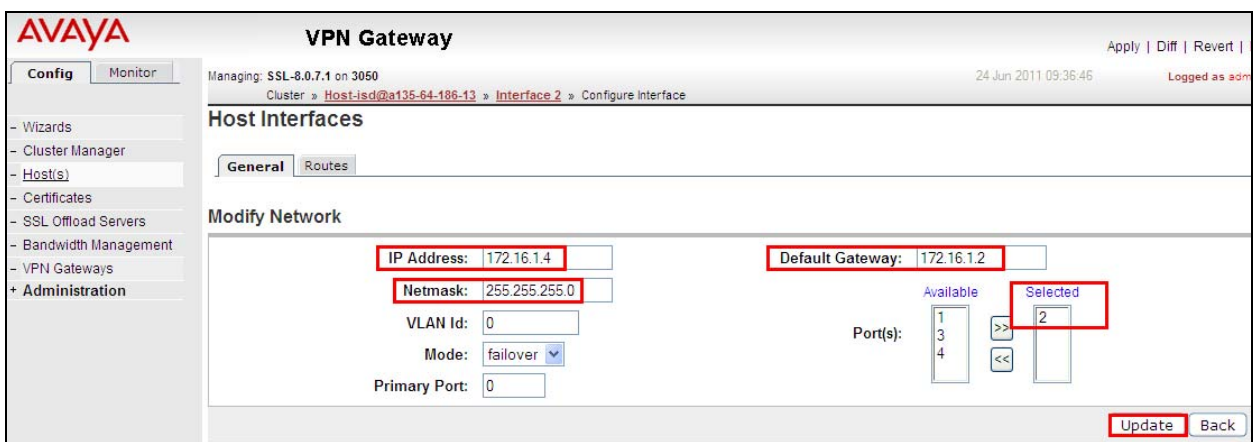

#### 4.5. **Administer Static Routes**

A static route was created to ensure traffic on the Private network would use interface one. Select **Config**  $\rightarrow$  **Host(s)**  $\rightarrow$  **Host Routes** on the graphical user interface of the VPN Gateway 3050. Select the **ADD** option.

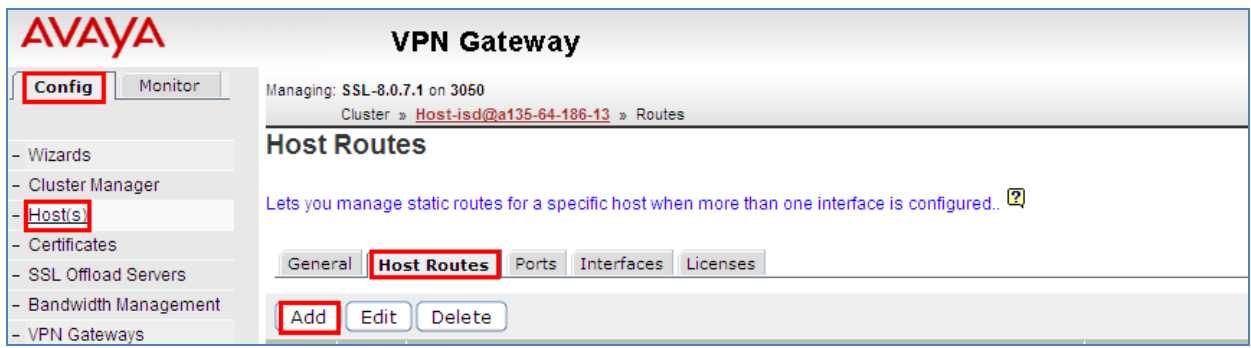

The **Destination IP** was set to **135.64.186.0**. The **Destination Subnet** was set to **255.255.255.0.** The **Gateway IP** was set to **135.64.186.1.** The **Save Route** button was selected to save the changes.

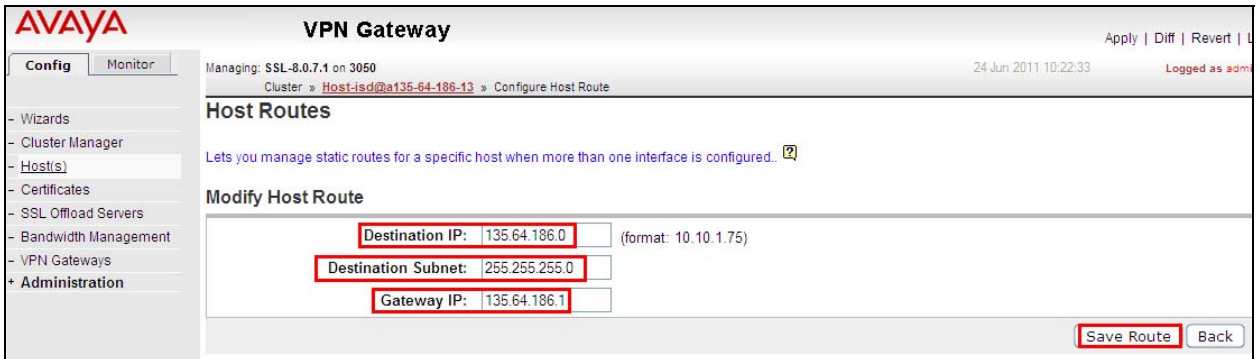

#### 4.6. **Administer SSL VPN Gateway**

To create the SSL VPN Gateway, select **Config VPN Gateway** on the graphical user interface. Select the **Add** button.

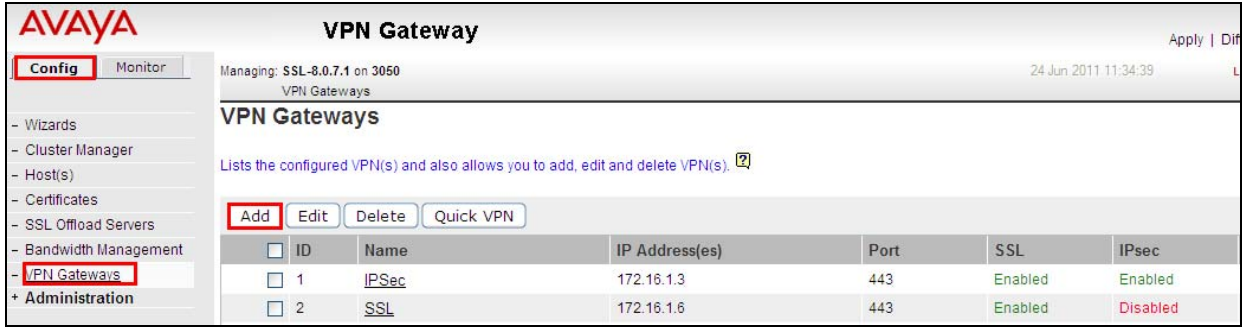

Solution & Interoperability Test Lab Application Notes ©2011 Avaya Inc. All Rights Reserved.

The **VPN Name** was **SSL**. The SSL VPN Portal **IP Address** was set to **172.16.1.6**. This is the IP Address the remote user will use to access the SSL VPN tunnel. The default **Port** number was **443**. The **SSL Status** was **enabled.** The **Create VPN** button was selected to save the changes.

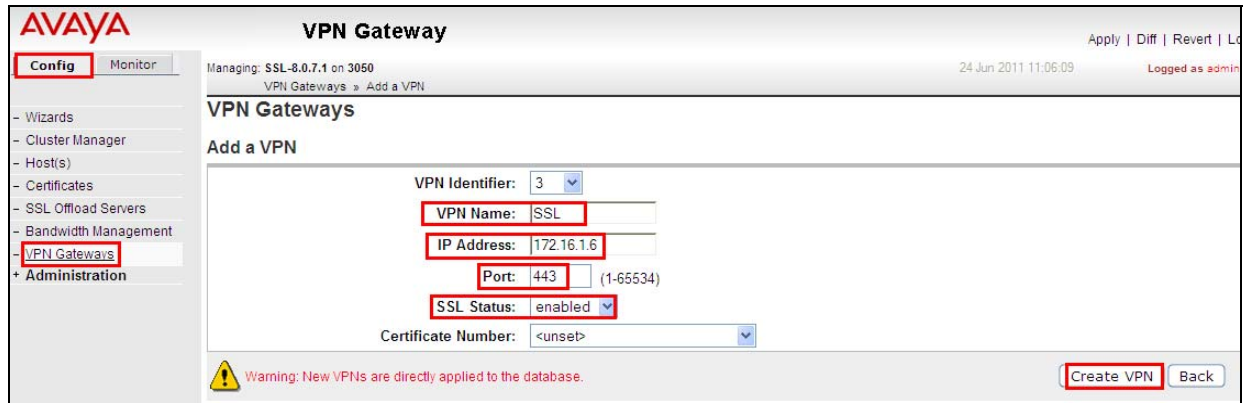

The following screen is displayed.

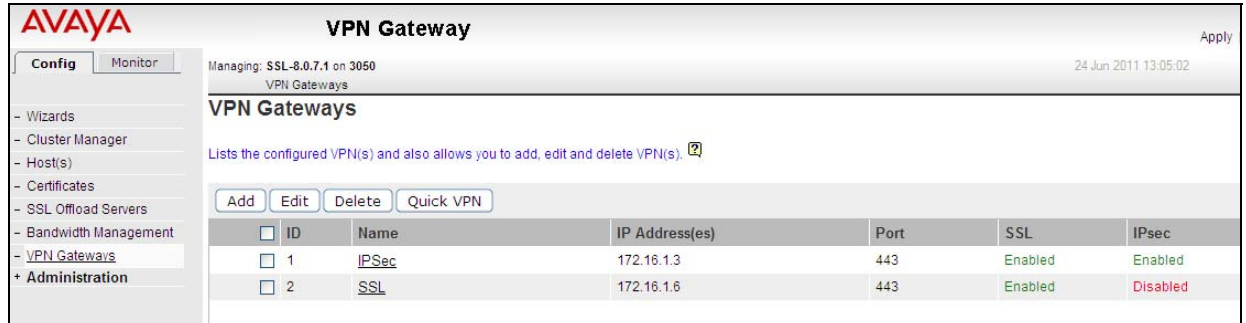

### 4.7. **Administer IP Pool**

To administer the IP Pool, select **Config VPN Gateway VPN 2**. Then under settings select **IP Pool** on the graphical user interface.

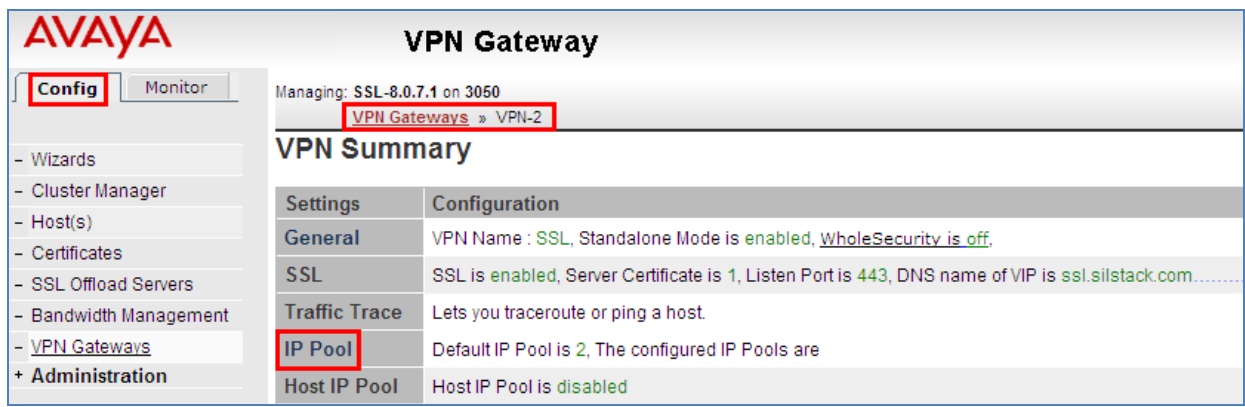

Under the **IP Pool List** select the **Add** button.

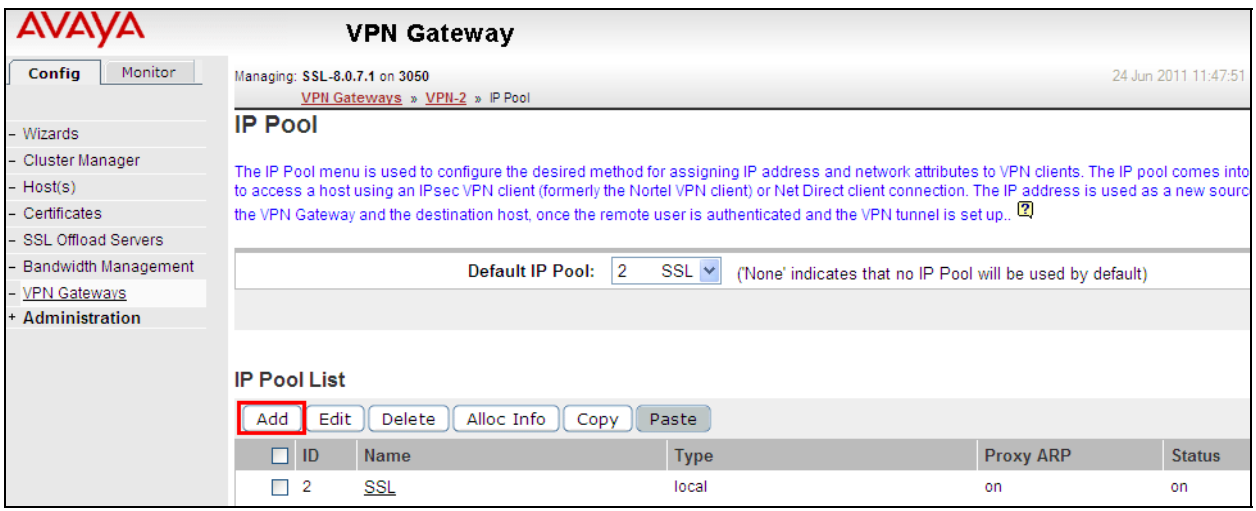

For the SSL VPN Gateway **VPN 2**. The IP Pool **Name** was set to **SSL**. The **Status** was **enabled**. The **Type** was set to **local** and **Proxy ARP** was set to **on**. The **Update** button was selected to save the changes.

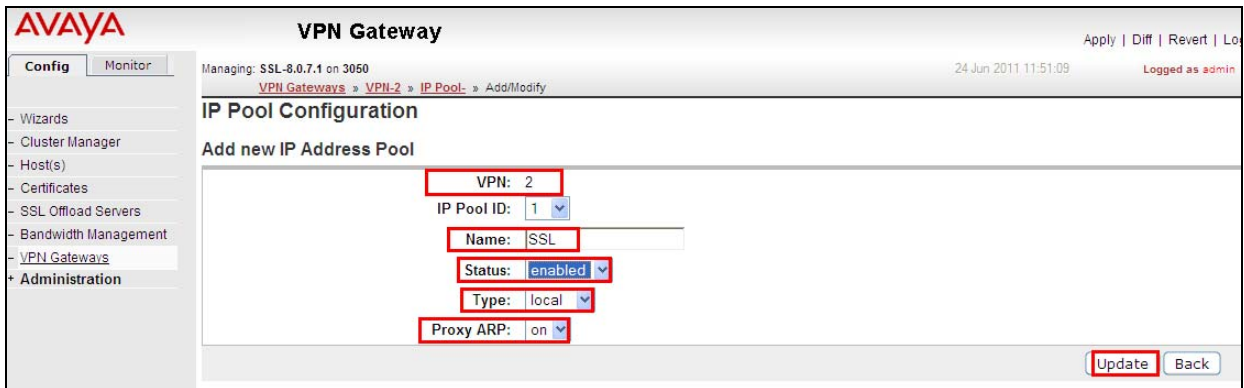

Under the **General Settings** of the IP Pool **named SSL.** The **Lower IP** address was set to **10.10.97.21** and the **Upper IP** address was set to **10.10.97.40**. The **Update** button was selected to save the changes.

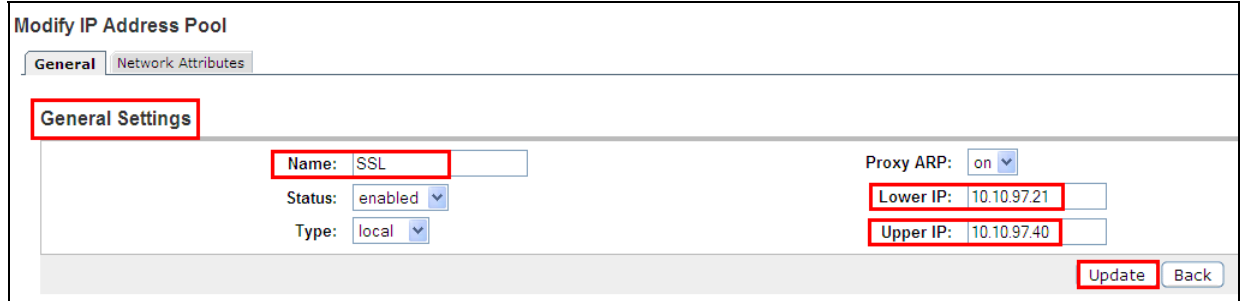

Solution & Interoperability Test Lab Application Notes ©2011 Avaya Inc. All Rights Reserved.

#### 4.8. **Enable Net Direct**

To enable Net Direct select **Config VPN Gateway VPN 2**. Then under **Settings,** select **VPN Client** on the graphical user interface.

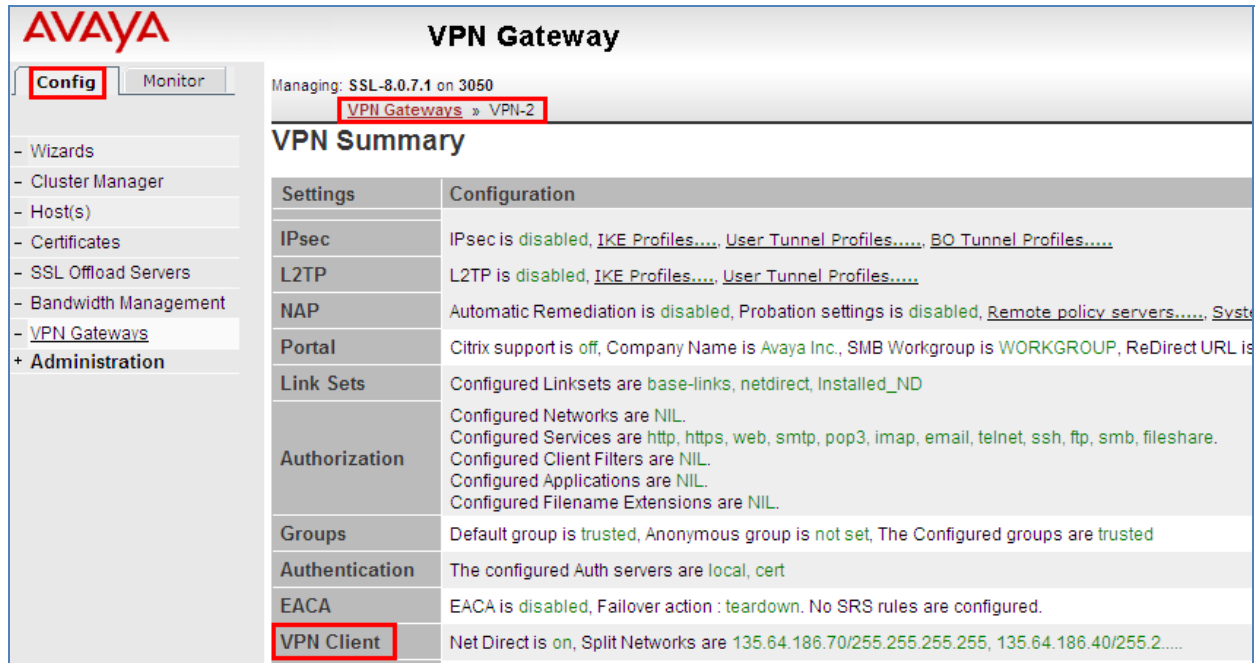

Under VPN Client select **Net Direct**. In the **General Settings** set **Net Direct Client** to **on.** The **Update** button was selected to save the changes.

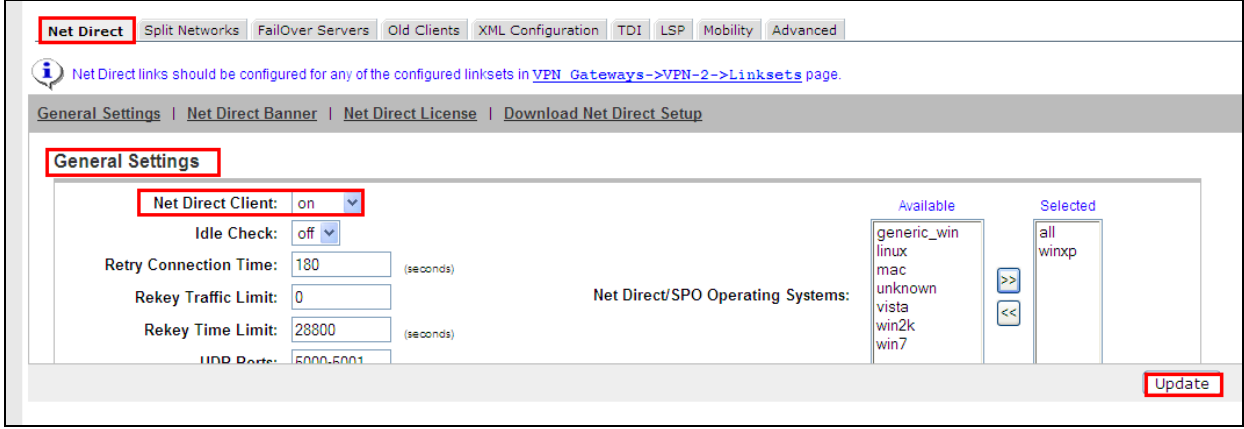

Under **Split Networks** the **Split Tunnel Mode** was **disabled** to tunnel all the network traffic through the Net Direct client to the SSL VPN Gateway. The **Update** button was selected to save the changes.

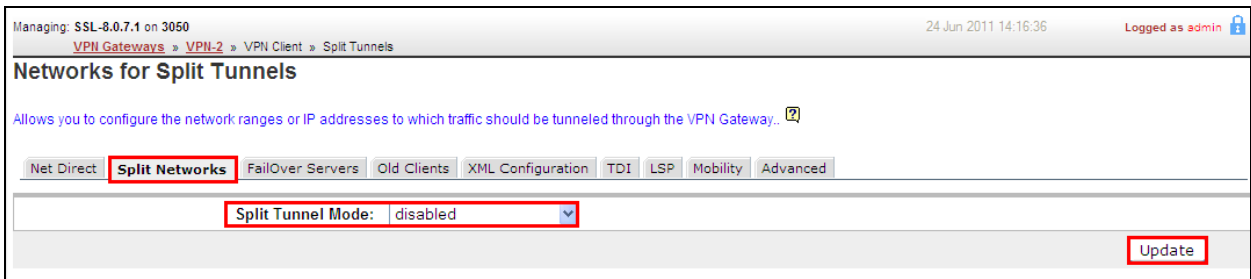

### 4.9. **Administer Net Direct Link**

To administer a Net direct Link select **Config VPN Gateway VPN 2**. Then under **Settings** select **Link Sets** on the graphical user interface.

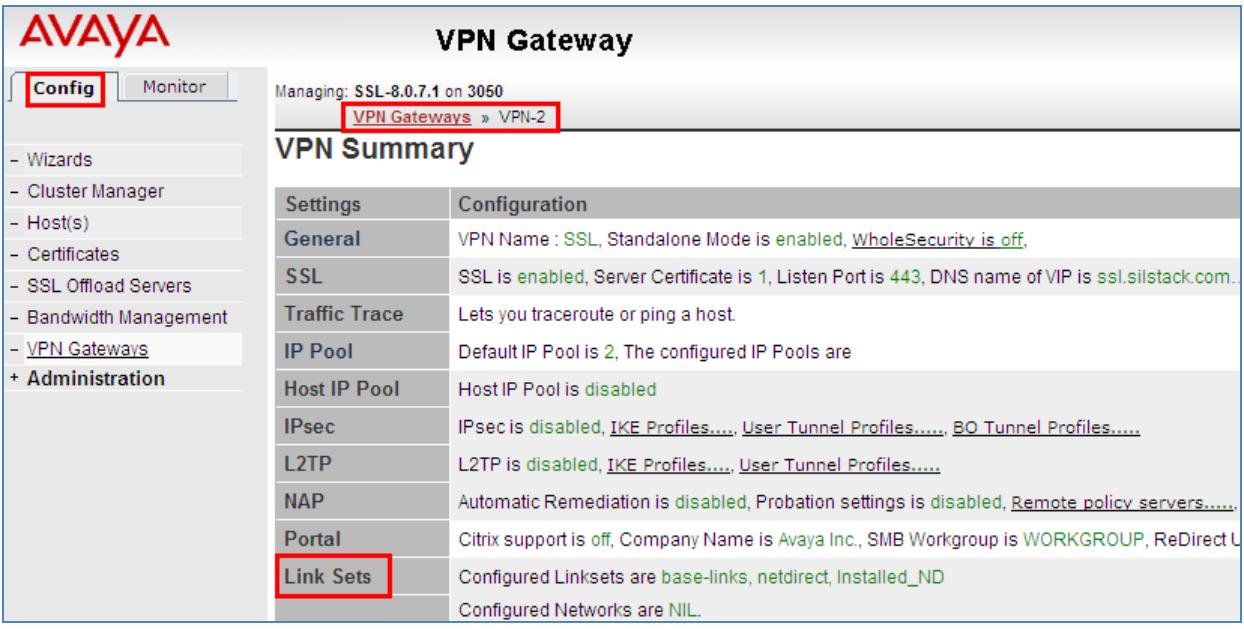

Under the **Portal Linksets** select the **Add** option.

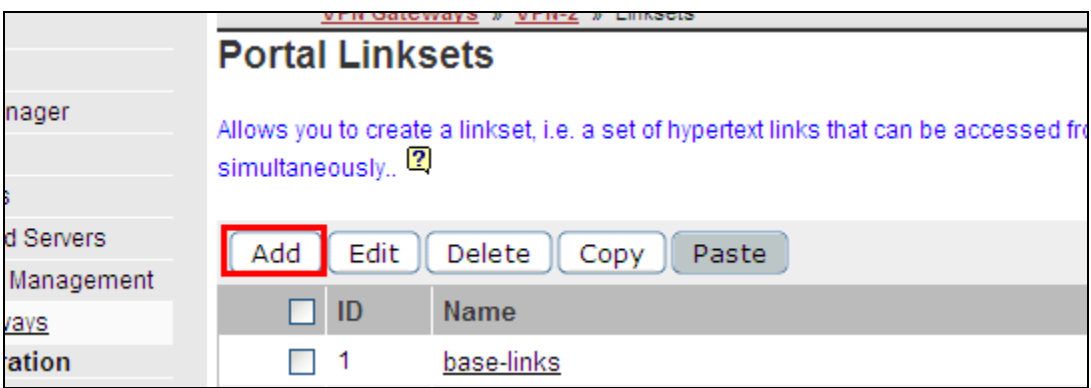

In the **Add New Linkset,** the **Name** for **netdirect** was added. The **Update** button was selected to save the changes.

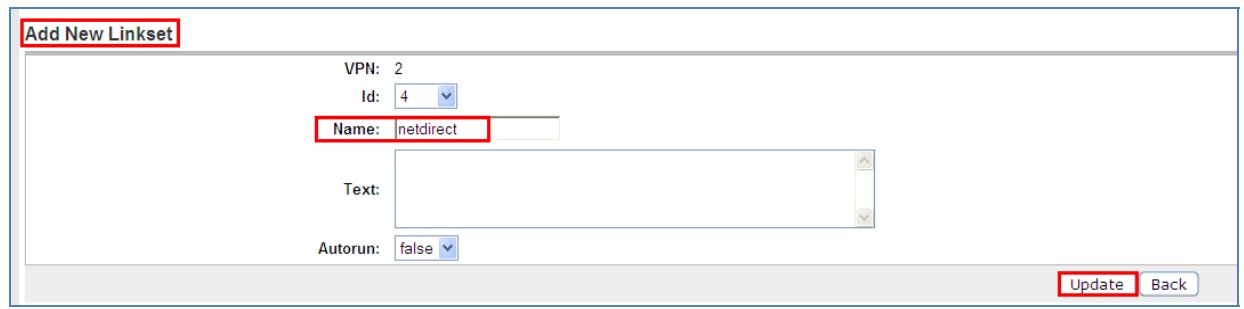

In the **Add Portal Links** the **Link Type** was set to **NetDirect**. The **Continue** button was selected.

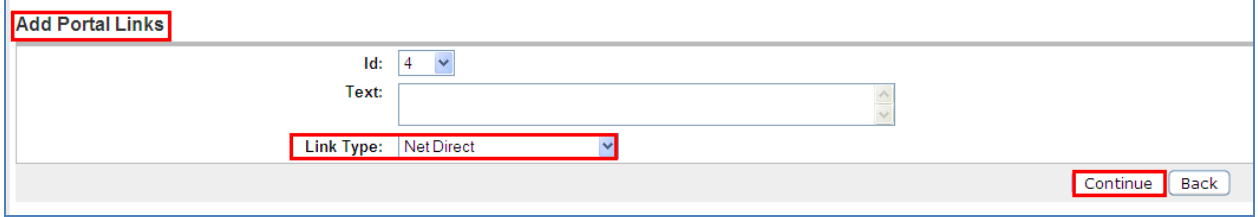

The following **netdirect** link was created.

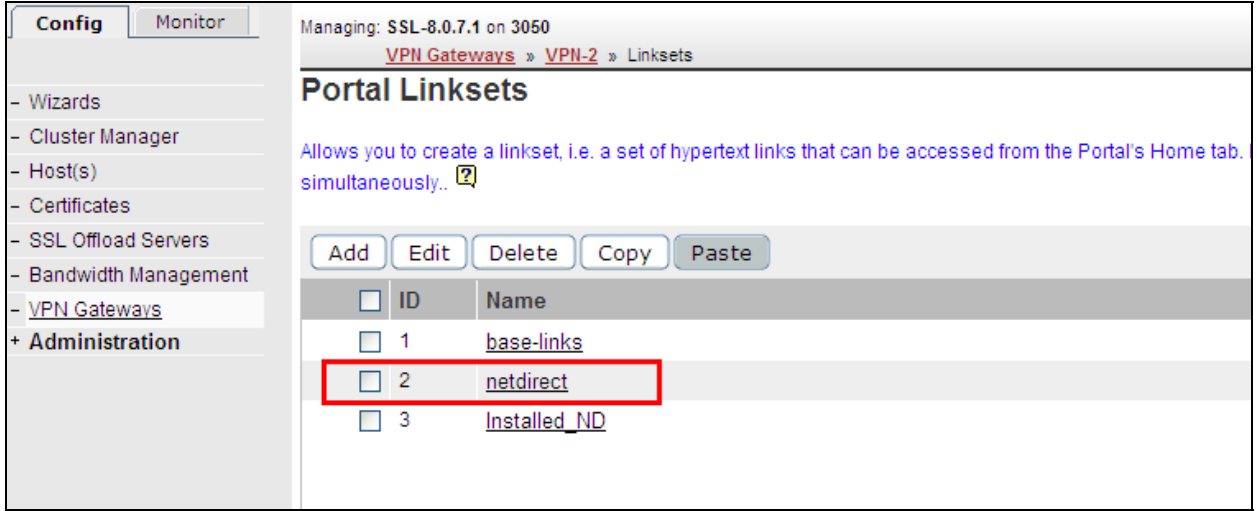

#### 4.10.**Administer Trusted Group**

To administer a Trusted Group select **Config VPN Gateway VPN 2**. Then under **Settings** select **Groups** on the graphical user interface.

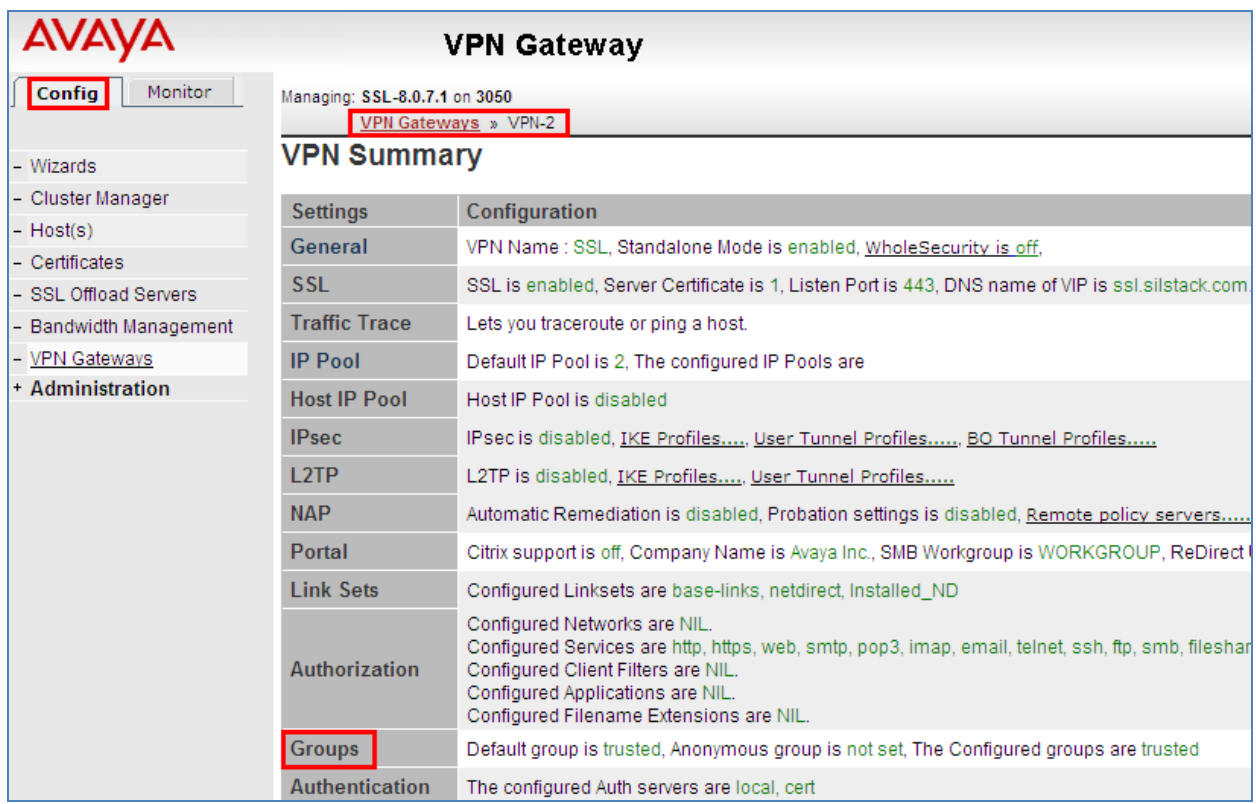

#### Select the **Add** button under Groups.

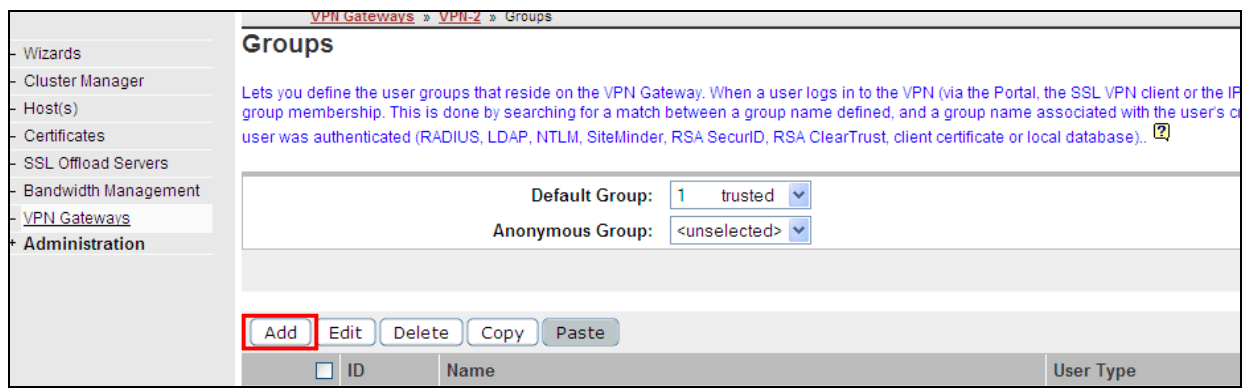

Under the **Add a Group** the Group **Name** was set to **trusted**. The **User Type** was set to **advanced.** The **Update** button was selected.

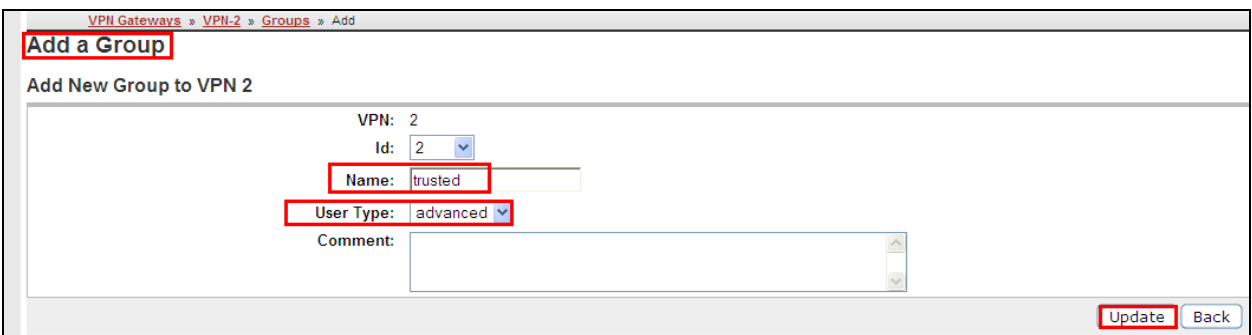

The following **trusted** group was added.

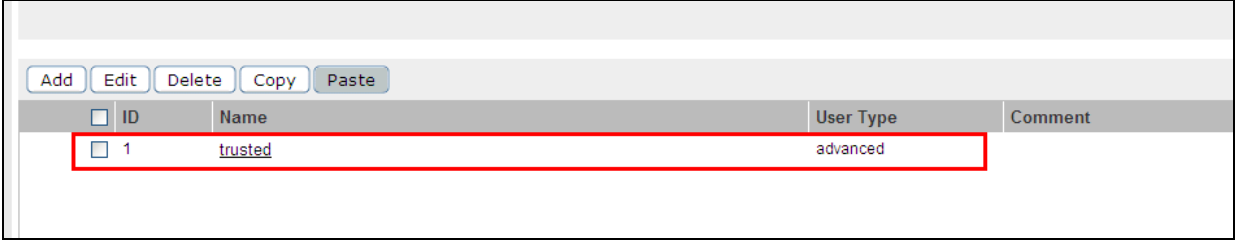

After selecting the group named trusted the following page is displayed. The **IP Pool** called **SSL** created in **Section 4.7** was assigned to the group named **trusted.** The **Update** button was selected to save the changes.

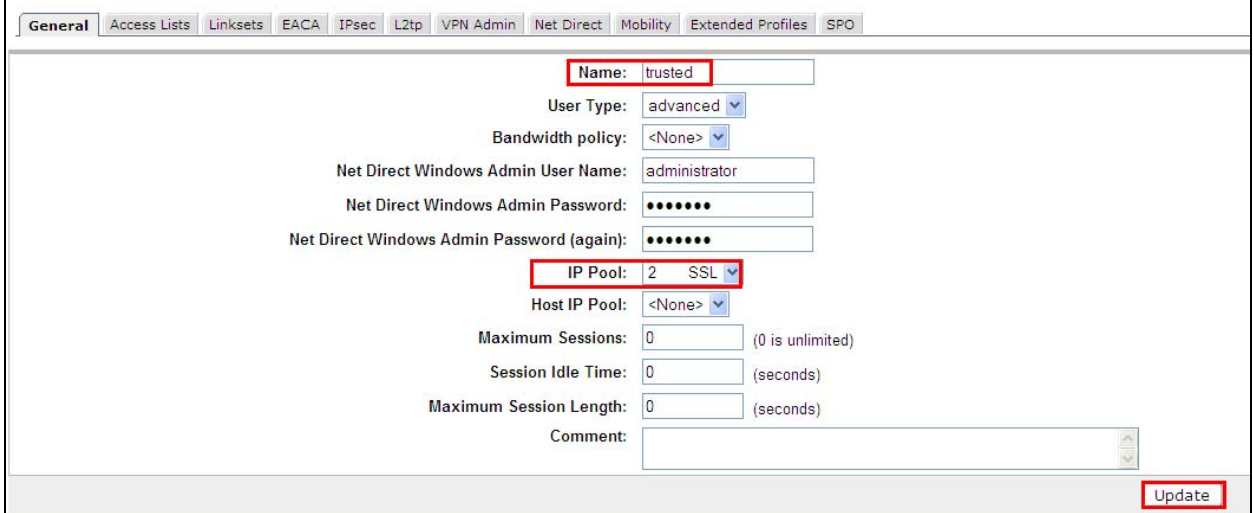

# 4.11.**Map Net Direct Linkset to Trusted Group**

To map the linkset to the trusted group select **Linksets** under **Modify a Group.**

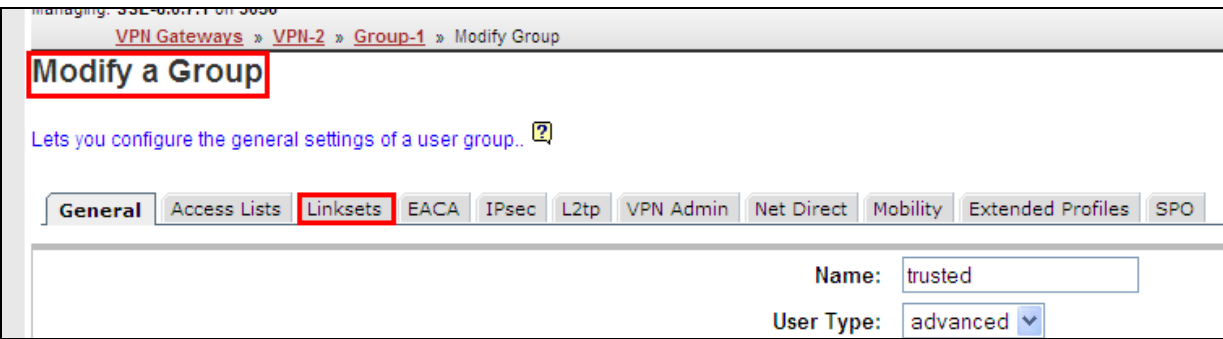

Under **Linksets,** select the option **To add a new portal linkset, click here**.

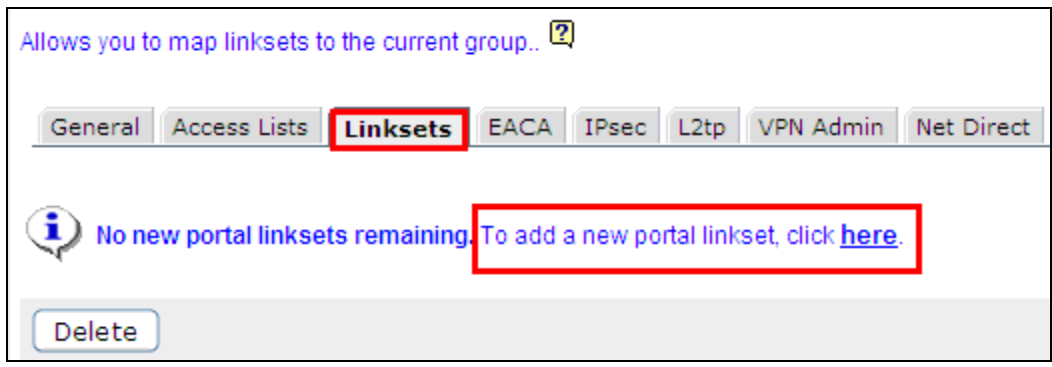

Under **Portal Linksets,** the **Linksets** for **netdirect** from Section 4.9 was added.

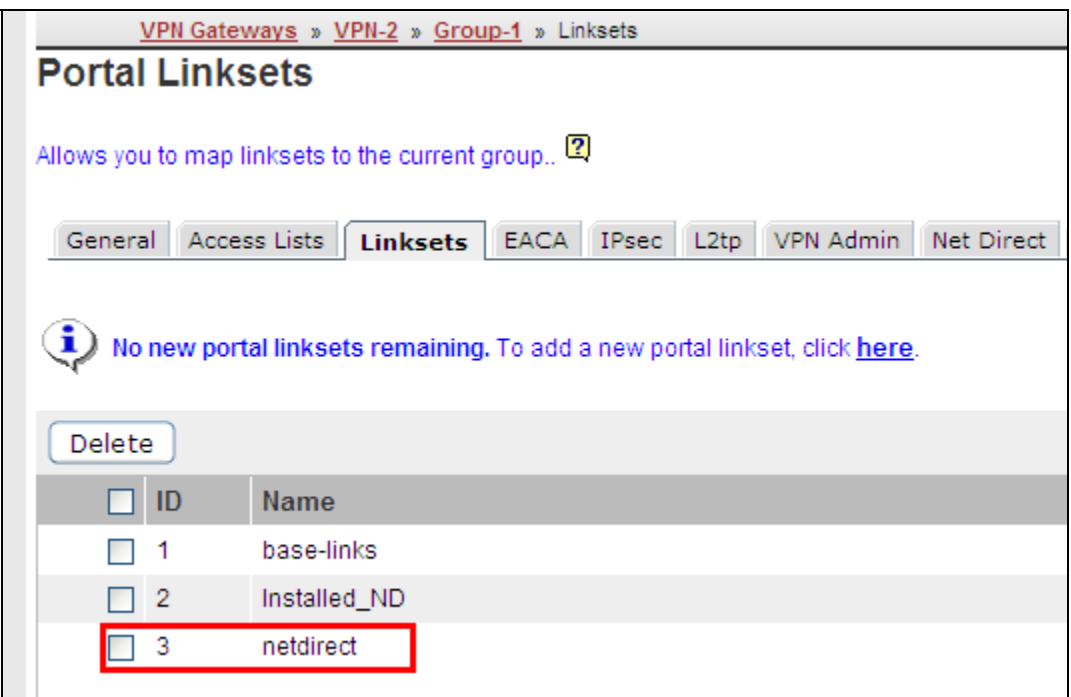

### 4.12.**Administer User Authentication**

To administer an Authentication Account, select **Config VPN Gateway VPN 2**. Then under **Settings** select **Authentication** on the graphical user interface.

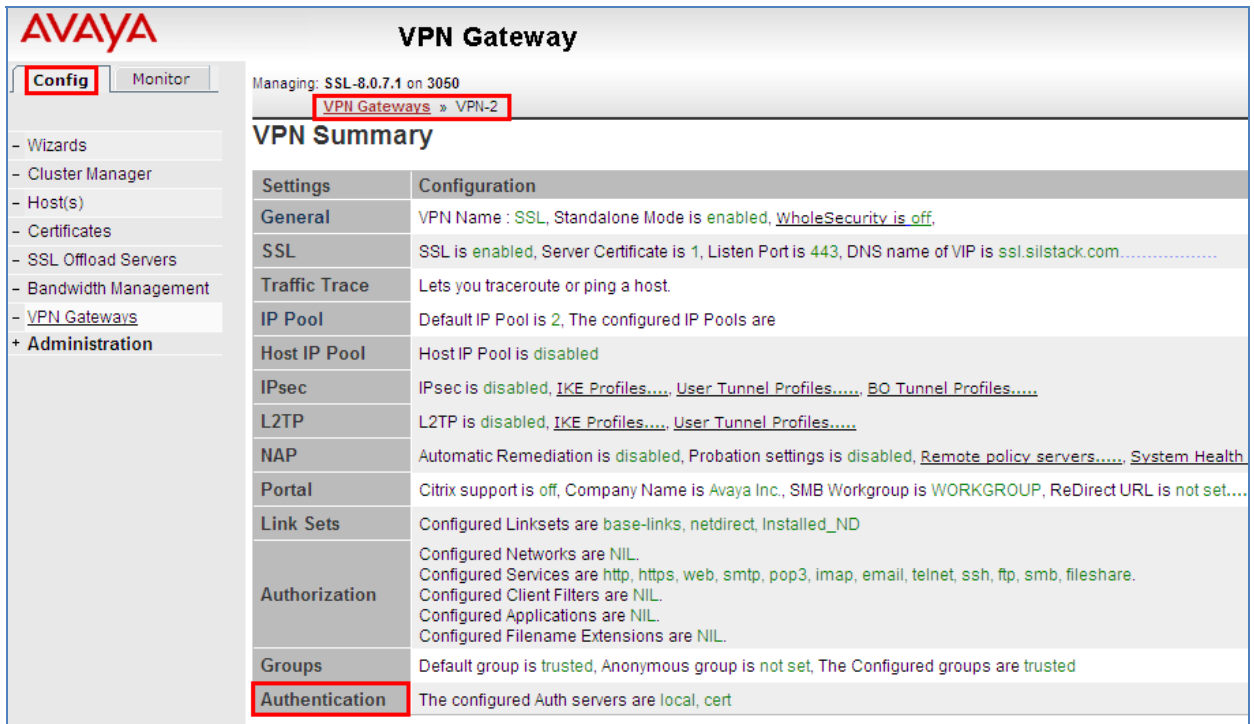

Select the Authentication Server called **local** that was defined on the VPN Gateway 3050 after installation.

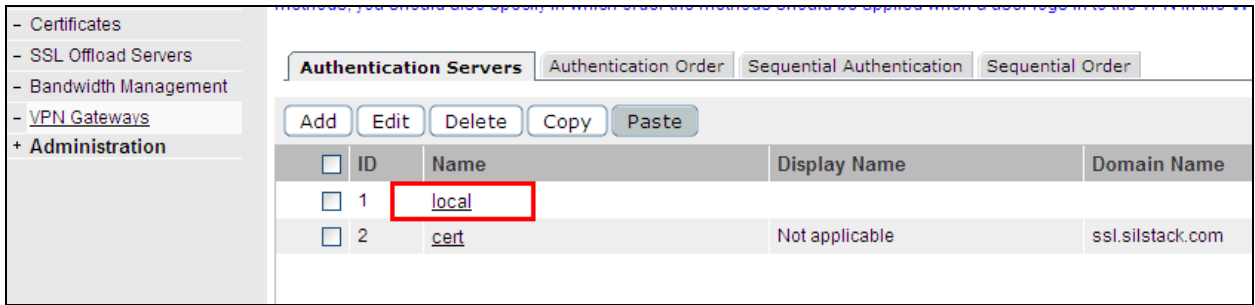

Select the **Users** option.

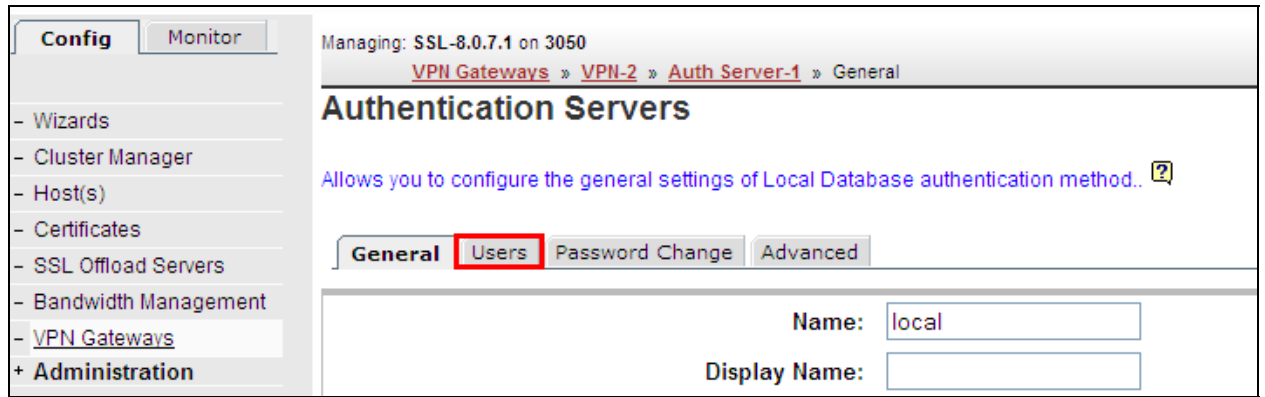

#### Then select the **Add** button.

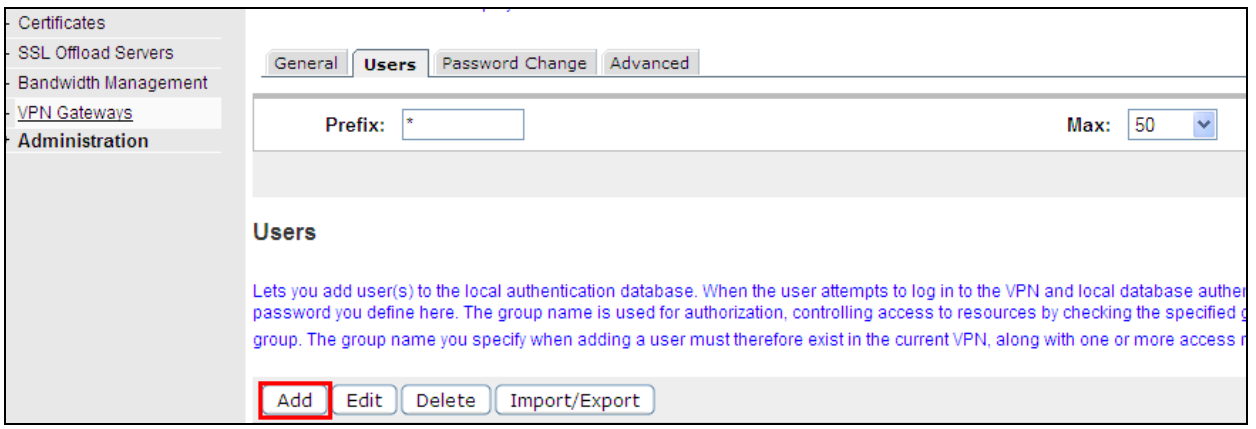

The User **Name** called **Stack** was added and the **Password** for the user. The **trusted** Group was **selected** . The **Save User** button was selected to save the changes.

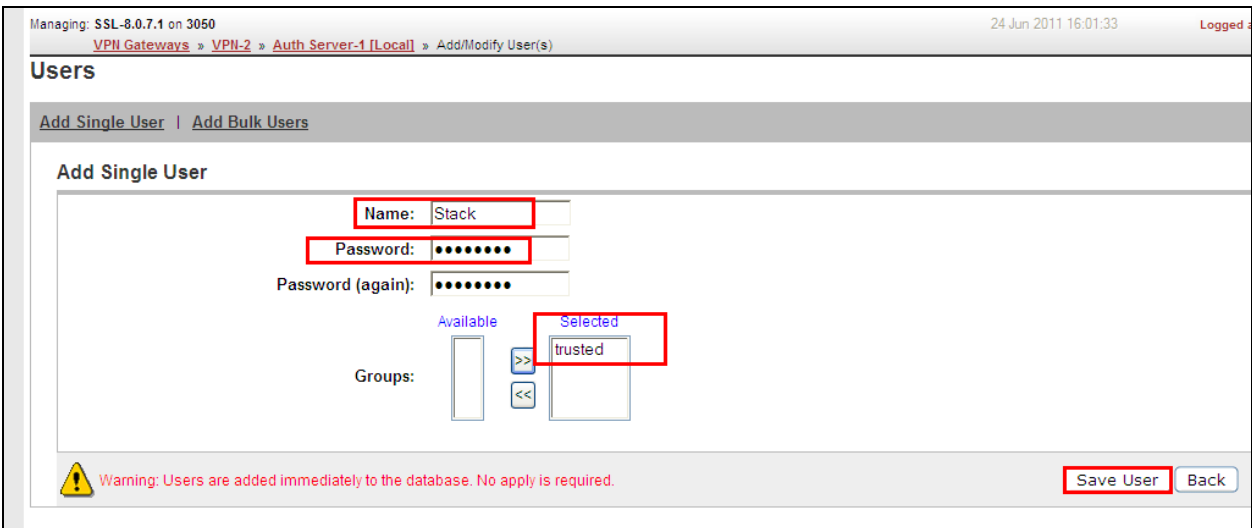

# 4.13.**Apply Changes**

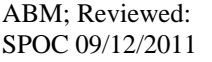

Solution & Interoperability Test Lab Application Notes ©2011 Avaya Inc. All Rights Reserved.

For the changes to take affect on the VPN Gateway 3050 select the **Apply** button on the top right hand side of the graphical user interface.

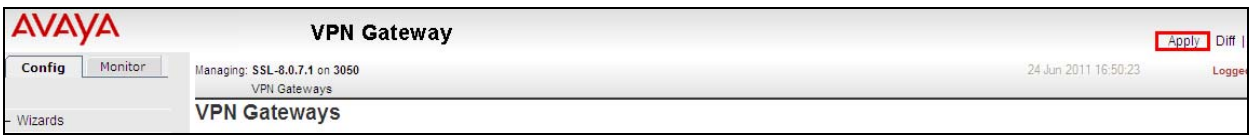

Select the **Apply Changes** button.

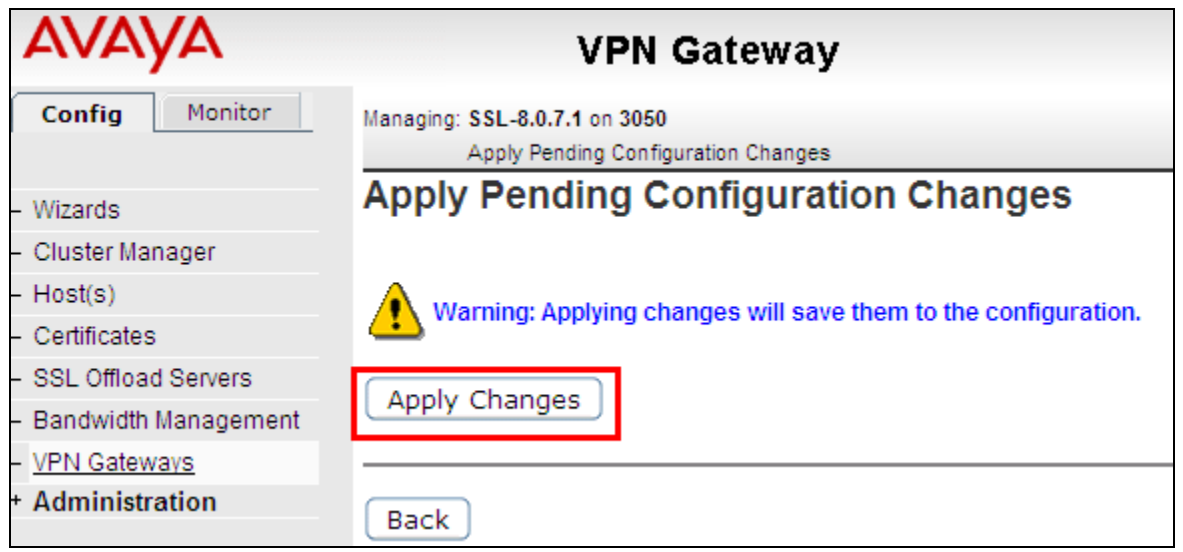

The following screenshot shows the changes were successful.

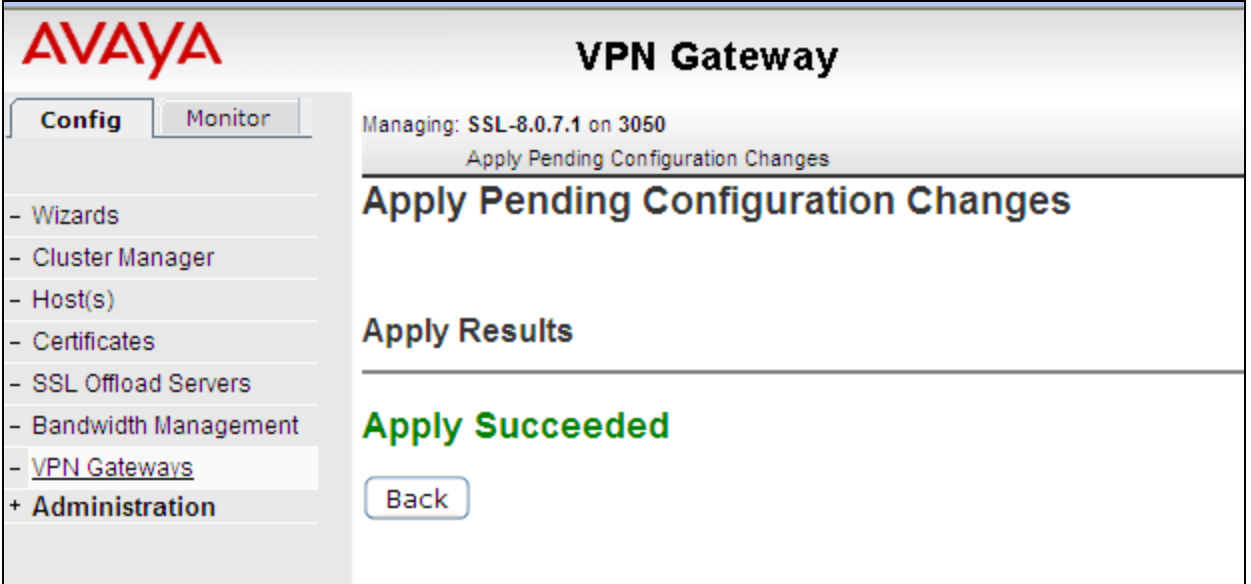

# **5. Avaya one-X® Communicator H.323 Settings**

The following section describes the settings needed to administer one-X Communicator H.323 soft client. On the one-X Communicator H.323 soft client select **General Settings**. Under **Telephony** the **H.323** option was enabled. The **Extension** was set to **20092**. The **Password** was set and the **Server list** was set to **135.64.186.70**. This is the IP Address of the PROCR in Communication Manager. The **Enable Video Calls** was also selected.

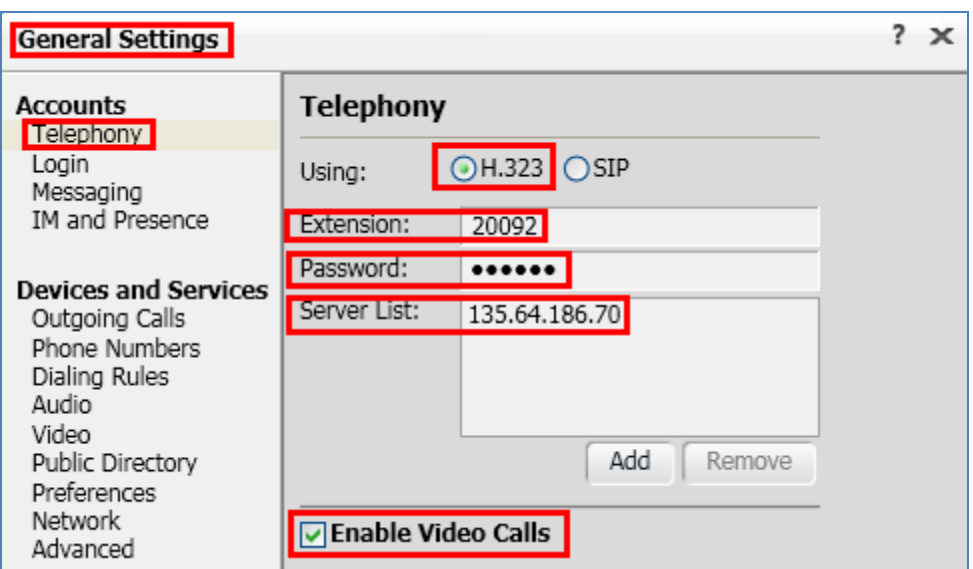

Under **General Settings** the **Messaging** option was selected. The **Enable Message Access** was selected and the **Dial this number** was set to **80960,** the hunt group number of the voicemail.

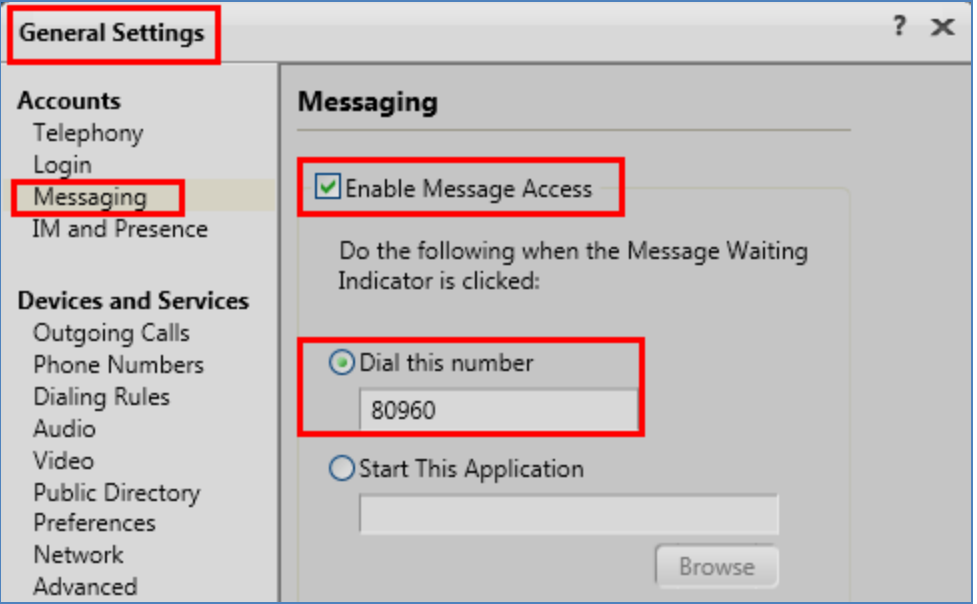

Under **General Settings** the I**M and Presence** option was selected. The **Enable Instant Messaging and Presence** was selected. The **Server** was set to **135.64.186.122,** the IP Address of the Presence Server and the **Domain** was set to **pres.silstack.com**. The **Manually specify my IM login information** was enabled. The **IM username** was set to **20092** and **IM password** was set.

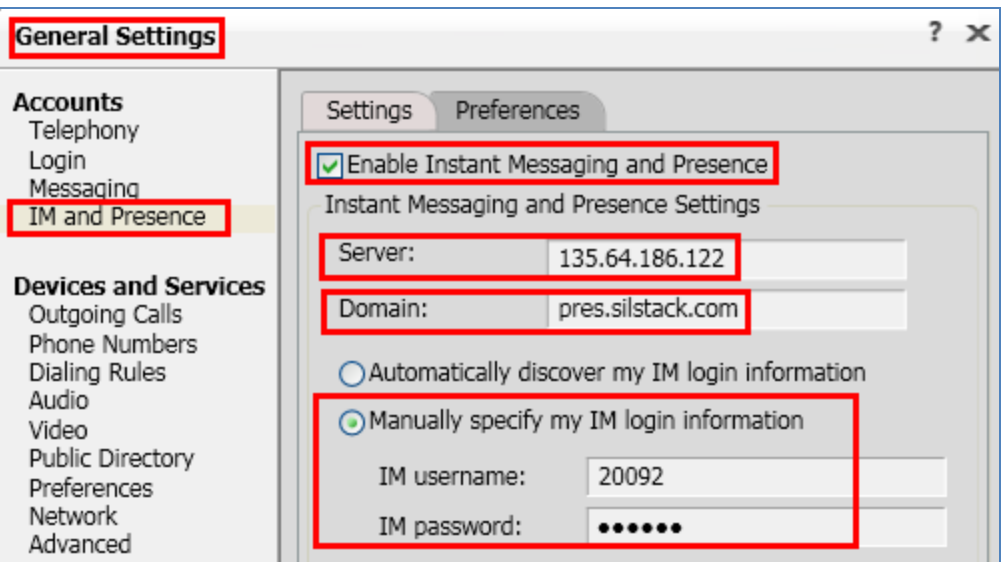

Under **General Settings** the **Outgoing Calls** option was selected. The **Place and receive calls using** option was set to **This Computer**.

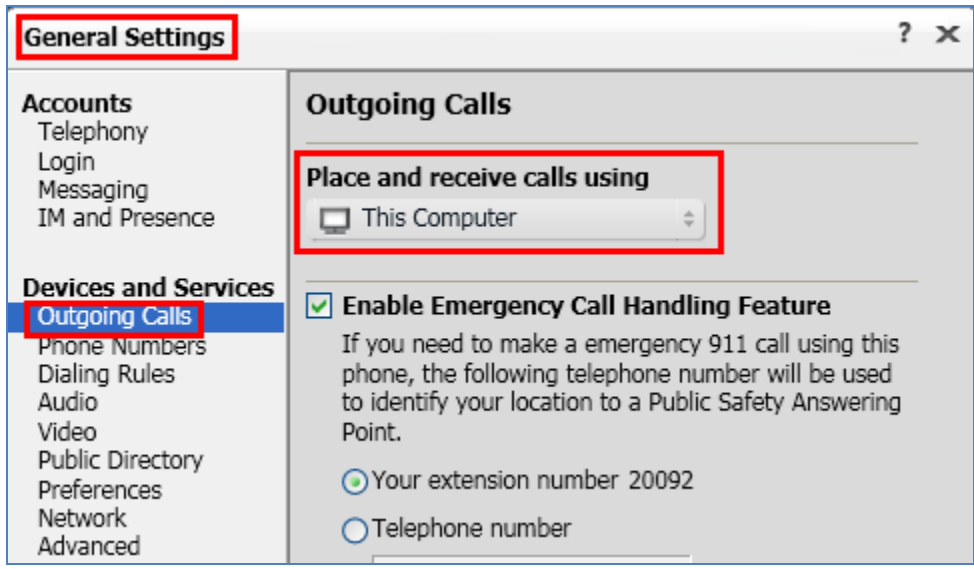

# **6. Verification Steps**

The following six verification steps were tested using the sample configuration. The following steps can be used to verify installation in the field.

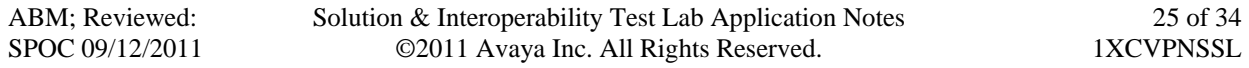

- 1. Verified the SSL VPN Net Direct Tunnel is connected from the remote user pc to the VPN Gateway 3050.
- 2. Verified one-X Communicator H.323 extension 20092 is registered to Communication Manager while the SSL VPN Net Direct Tunnel is connected.
- 3. Verified one-X Communicator H.323 extension 20092 is able to make a Video Call while the SSL VPN Net Direct Tunnel is connected.
- 4. Verified that a message could be left for one-X Communicator H.323 extension 20092 and that the message waiting indicator turned on while the SSL VPN Net Direct Tunnel is connected.
- 5. Verified that Presence information is seen on one-X Communicator H.323 extension 20092 while the SSL VPN Net Direct Tunnel is connected.
- 6. Verified that an Instant Messaging is sent from one-X Communicator extension 20092 while the SSL VPN Net Direct Tunnel is connected.

### 6.1. **Verify Access and Connection to SSL VPN Net Direct Tunnel**

The remote user accesses the SSL VPN Tunnel by browsing to the IP Address of the SSL VPN Gateway or Portal IP address **https://172.16.1.6.** The remote user enters the Authentication User account administered in **Section 4.12** and presses the **Login** button.

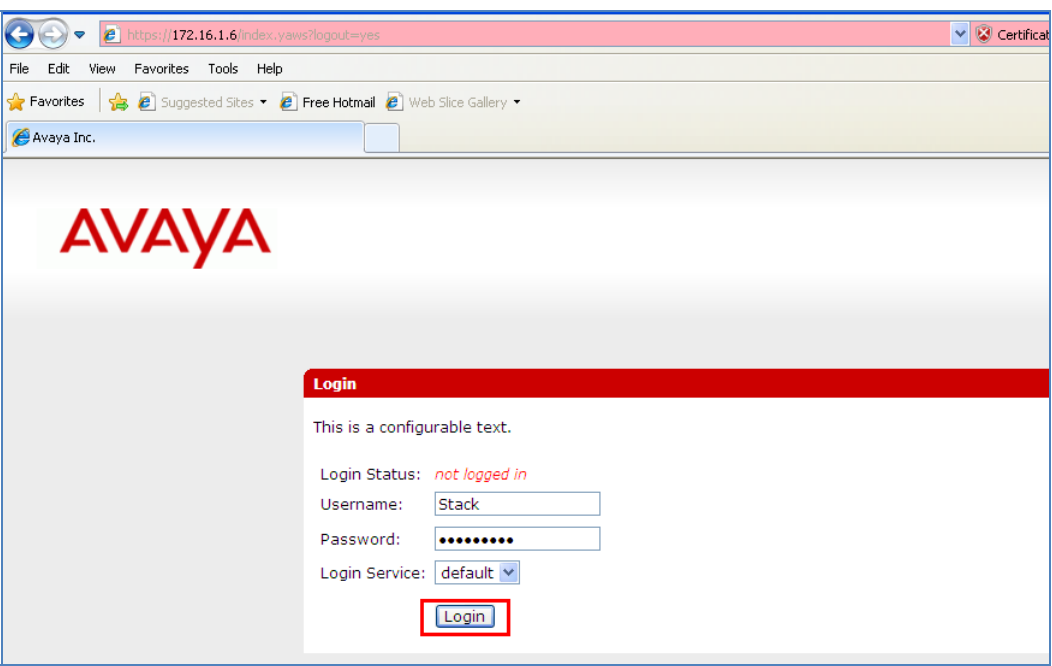

The following screen is displayed. The remote user accesses the SSL VPN Net Direct link administered in **Section 4.9.** 

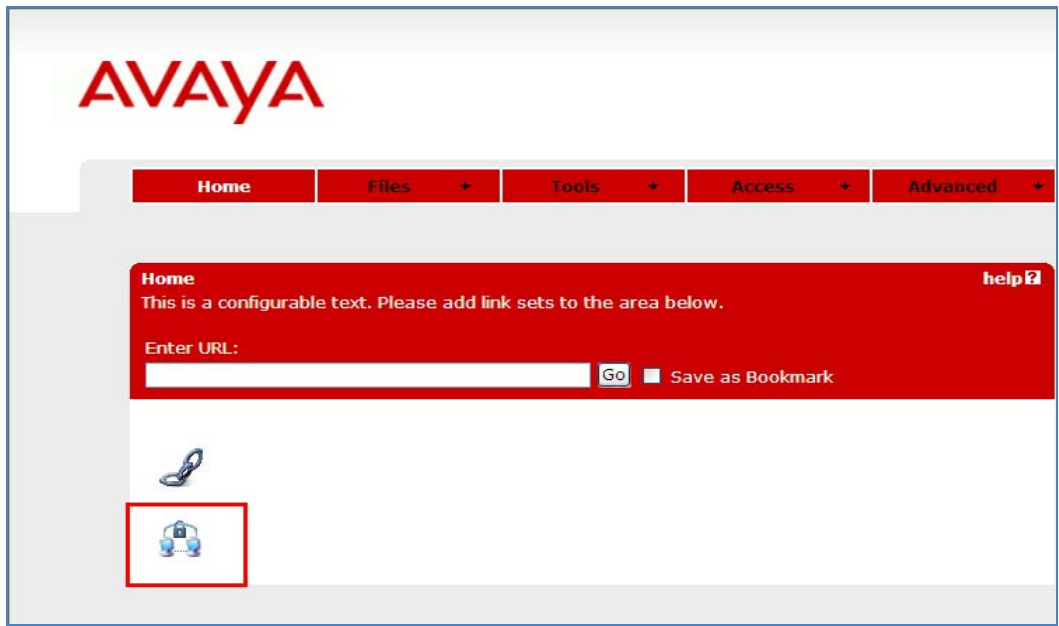

After selecting the SSL VPN Net Direct Link, the following screen is displayed. Select the **I Agree** button on the License Agreement.

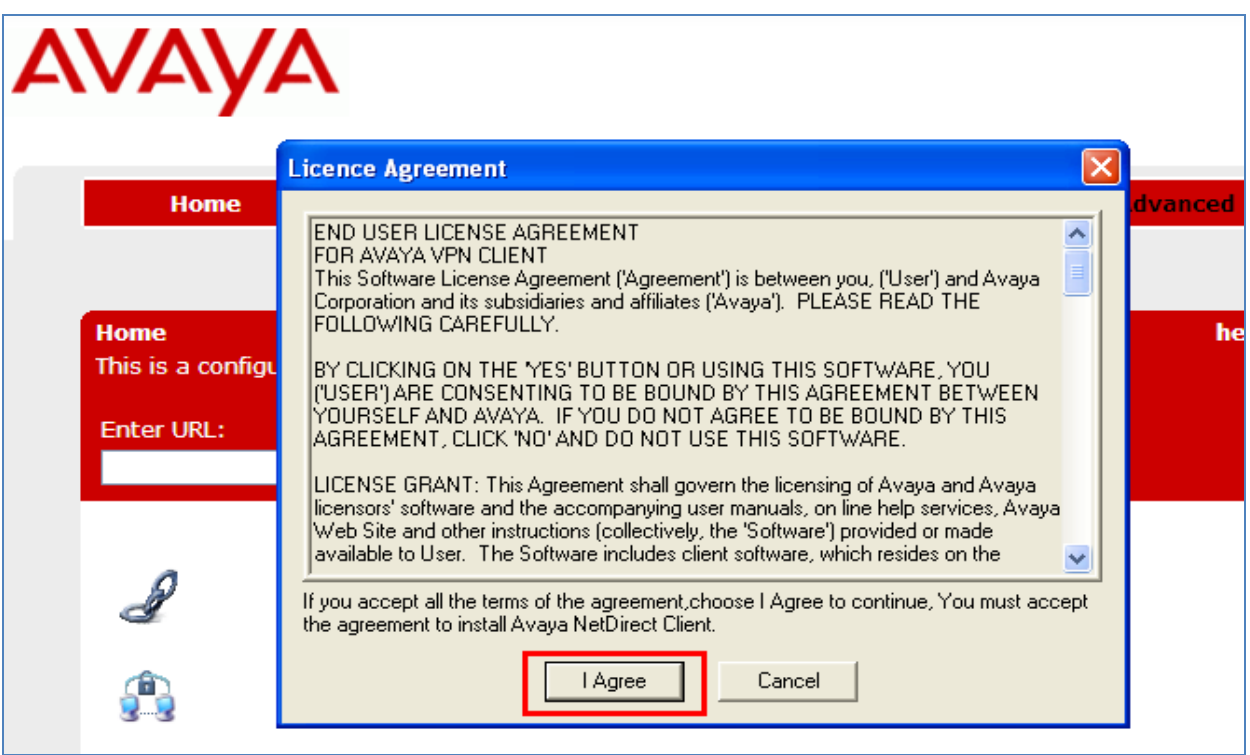

The SSL VPN Net Direct Link downloads the VPN client software to the remote user PC.

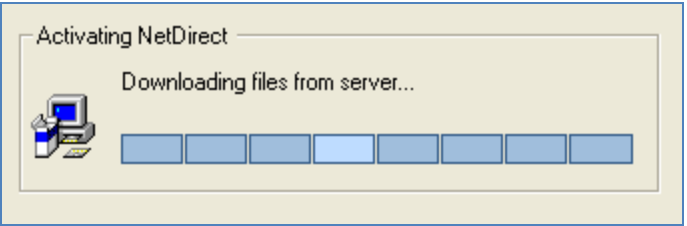

The VPN client is downloaded successfully to the remote user PC.

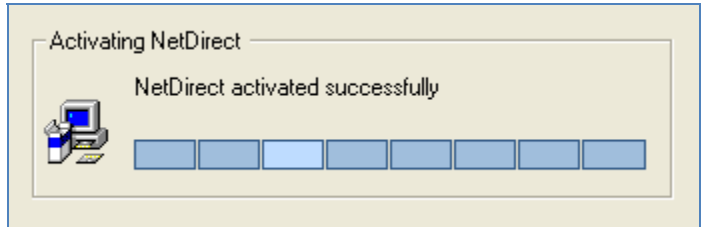

The following screen is displayed.

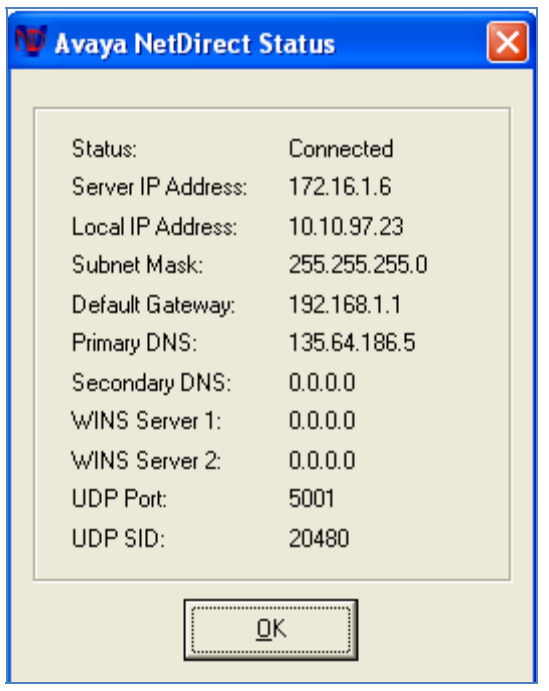

An ipconfig is performed at the command line of DOS on the remote user pc.

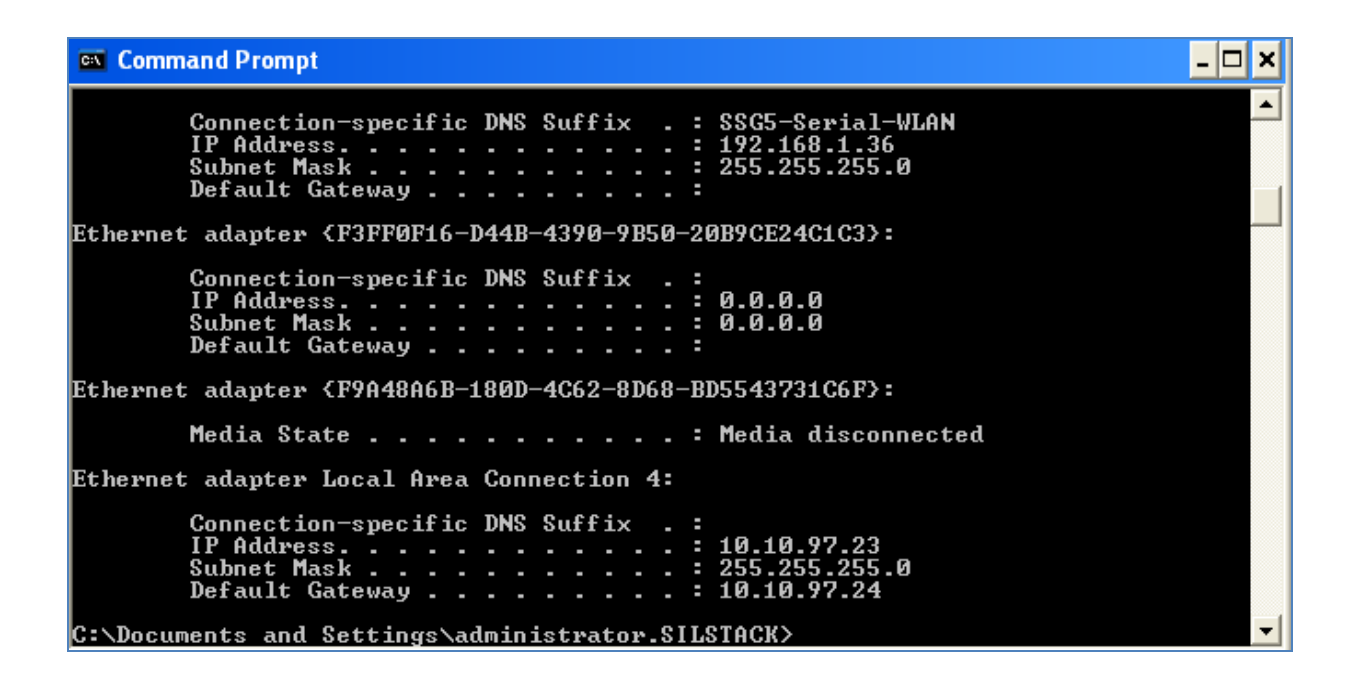

#### 6.2. **Verify Avaya one-X® Communicator H.323 Registered to Avaya Aura® Communication Manager**

A **list registratiered-ip-stations** was performed from the command line of the SAT termainal on Communication Manager. The result shows the one-X Communicator extension **20092** registered to Communcation Manager while the SSL VPN Net Direct Tunnel is connected. It also shows IP Address **10.10.97.23** assigned to the remote user pc that one-X Communicator H.323 soft client resides on. The results also show one-X Communicator H.323 extension 20092 assigned to **ip network region 1.**

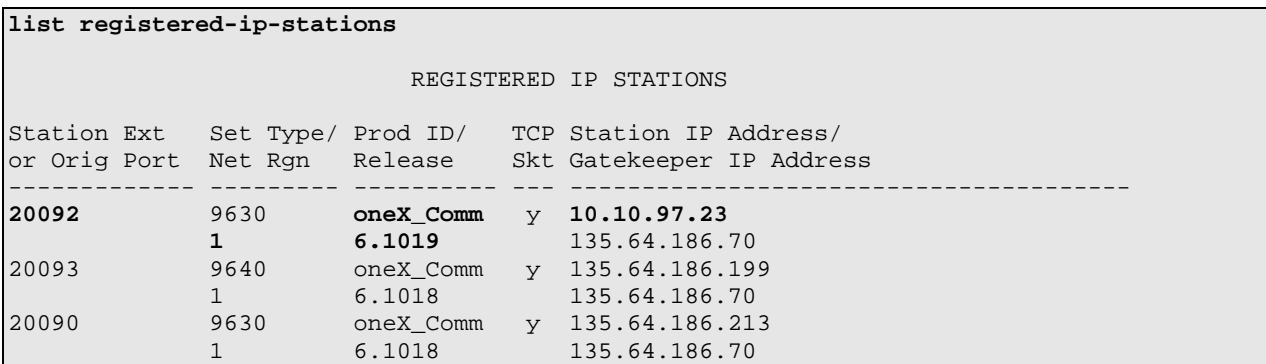

# 6.3. **Verify Video using Avaya one-X® Communicator H.323**

The following screenshots show a successful **Video Call** made from **one-X Communicator H.323** extension **20092** to another video endpoint while the SSL VPN Net Direct Tunnel is connected.

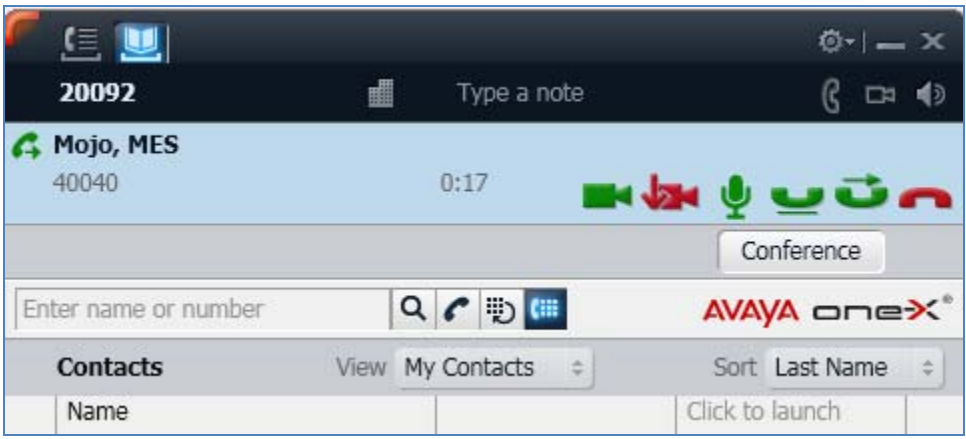

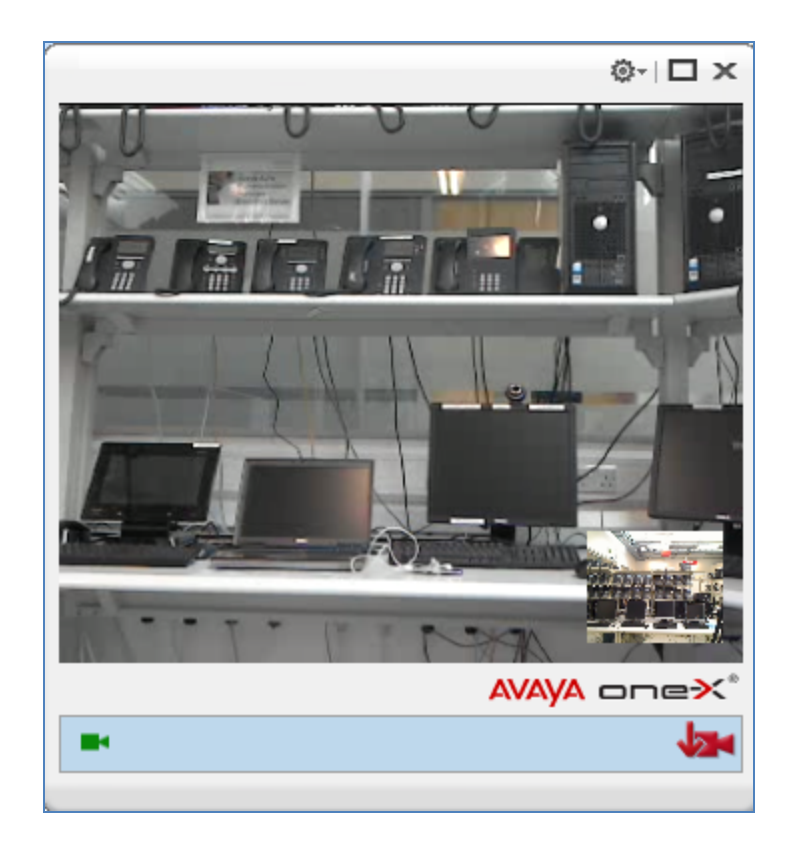

### 6.4. **Verify MWI using Avaya one-X® Communicator H.323**

The following screenshot shows the one-X Communicator H.323 extension 20093 can access Avaya Aura Messaging while the SSL VPN Net Direct Tunnel is connected.

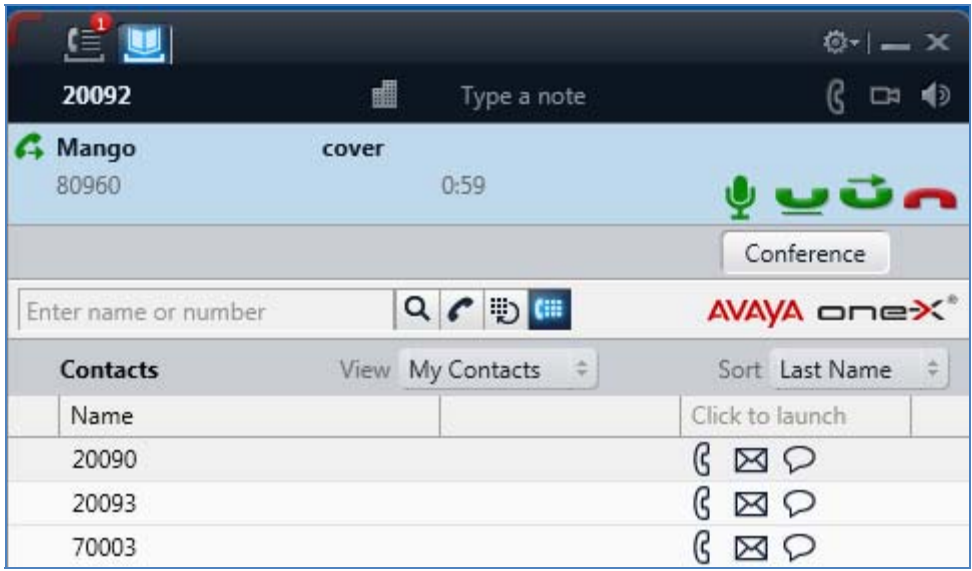

The following screenshot shows that a message can be left with the one-X Communicator extension 20092 and that the message waiting indicator was turned on while the SSL VPN Net Direct Tunnel is connected.

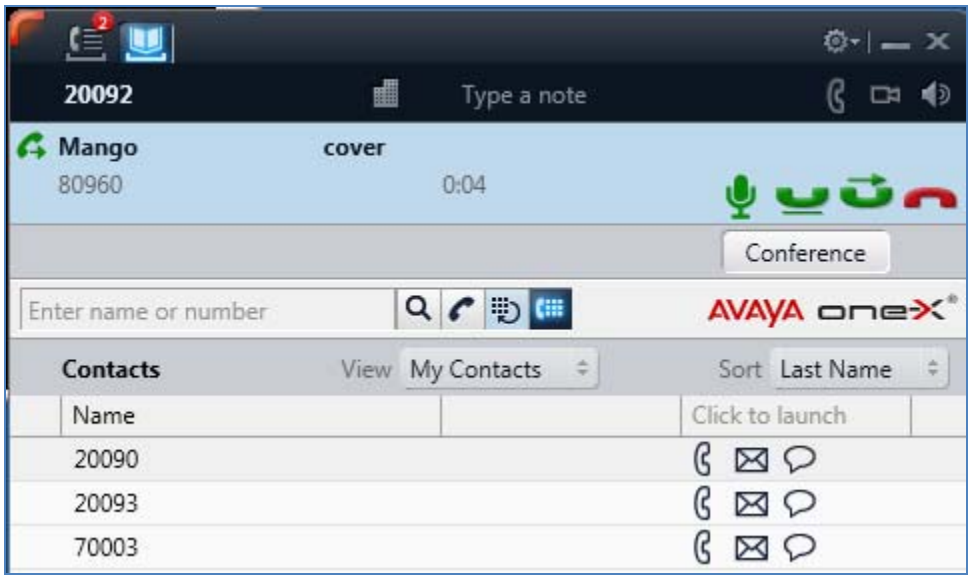

### 6.5. **Verify Presence using Avaya one-X® Communicator H.323**

The following screenshot shows Presence busy information for the one-X Communicator H.323 extension 20092 while the SSL VPN Net Direct Tunnel is connected.

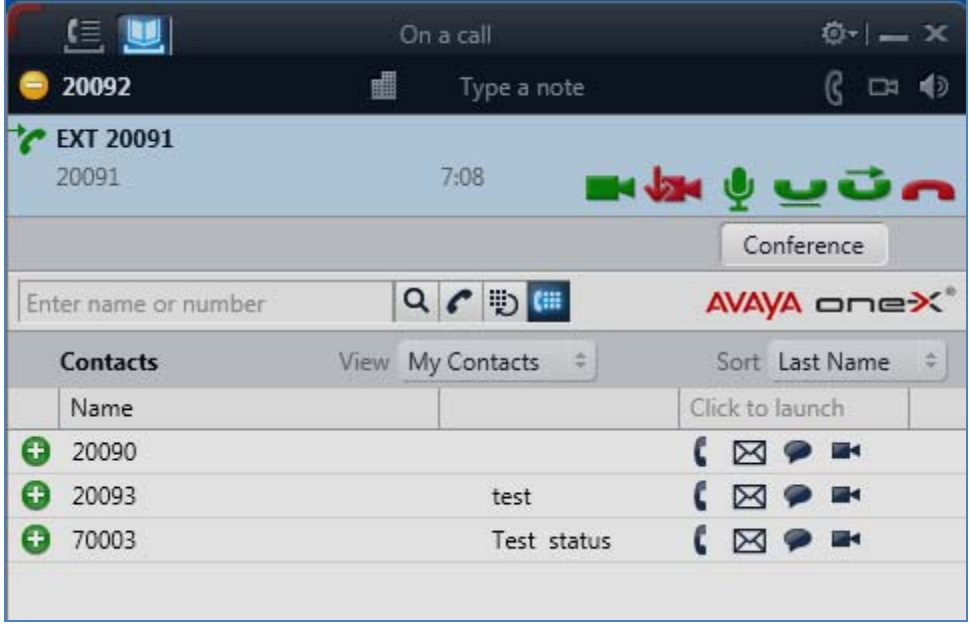

The following screenshot shows Presence busy information for the Contacts of one-X Communicator H.323 extension 20092 while the SSL VPN Net Direct Tunnel is connected.

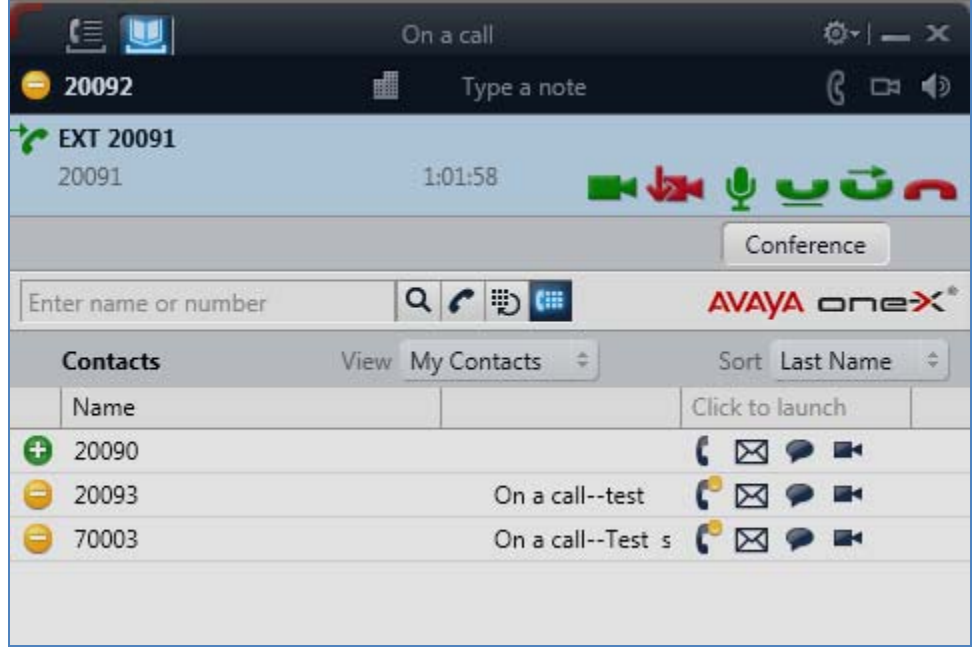

### 6.6. **Verify Instant Messaging using Avaya one-X Communicator H.323**

The following screenshot shows Instant Messaging information for the one-X Communicator H.323 extension 20092 while the SSL VPN Net Direct Tunnel is connected.

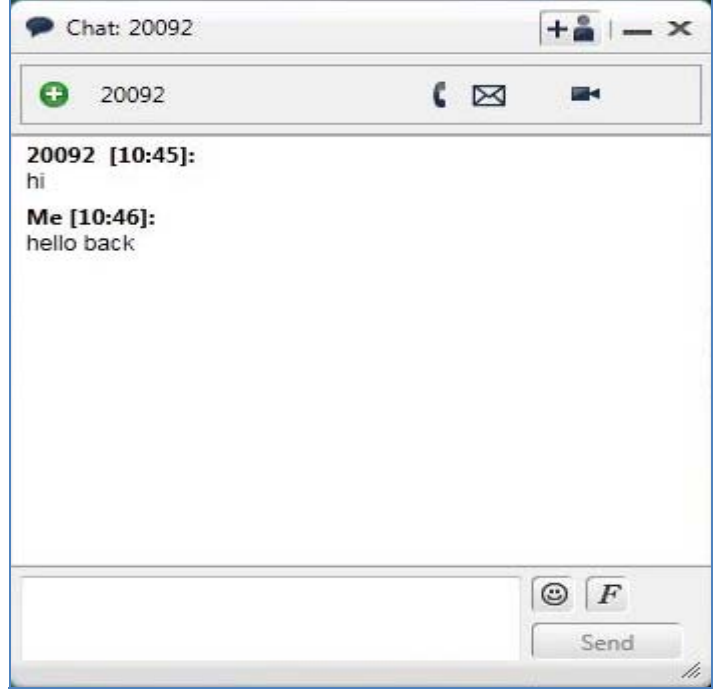

# **7. Conclusion**

These Application Notes have described the administration steps required so that Avaya one-X® Communicator H.323 soft client can interoperate with Avaya VPN Gateway 3050, over a VPN Net Direct SSL tunnel, while registered to Avaya Aura® Communication Manager running as an Evolution Server. It has also confirmed that Avaya one-X® Communicator H.323 can make a video call, interoperate with Avaya Aura® Messaging and Avaya Aura® Presence Services, while the VPN Net Direct SSL tunnel is established to the Avaya VPN Gateway 3050.

# **8. Additional References**

This section references Avaya documentation relevant to these Application Notes. Additional Avaya product documentation is available at http://support.avaya.com.

- [1] Administrator Guide Avaya VPN Gateway, December 2010 Document Number NN46120-105
- [2] User Guide Avaya VPN Gateway, December 2010 Document Number NN46120-104.
- [3] Administering Avaya Aura® Communication Manager Server Options, June 2010, Document Number 03-603479.
- [4] Administering Avaya Aura® Presence Services 6.0 , September 2010.
- [5] Administering Avaya Aura® Presence Services 6.0 XCP Controller, August 2010.

#### **©2011 Avaya Inc. All Rights Reserved.**

Avaya and the Avaya Logo are trademarks of Avaya Inc. All trademarks identified by ® and ™ are registered trademarks or trademarks, respectively, of Avaya Inc. All other trademarks are the property of their respective owners. The information provided in these Application Notes is subject to change without notice. The configurations, technical data, and recommendations provided in these Application Notes are believed to be accurate and dependable, but are presented without express or implied warranty. Users are responsible for their application of any products specified in these Application Notes.

Please e-mail any questions or comments pertaining to these Application Notes along with the full title name and filename, located in the lower right corner, directly to the Avaya Solution & Interoperability Test Lab at interoplabnotes@list.avaya.com